SD01689D/06/DE/06.22-00 71554269 2022-08-01

Gültig ab Version 01.06.zz (Gerätefirmware)

# Sonderdokumentation Promass 300 Modbus RS485

Eichpflichtiger Verkehr Zähler für Flüssigkeiten außer Wasser

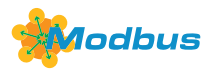

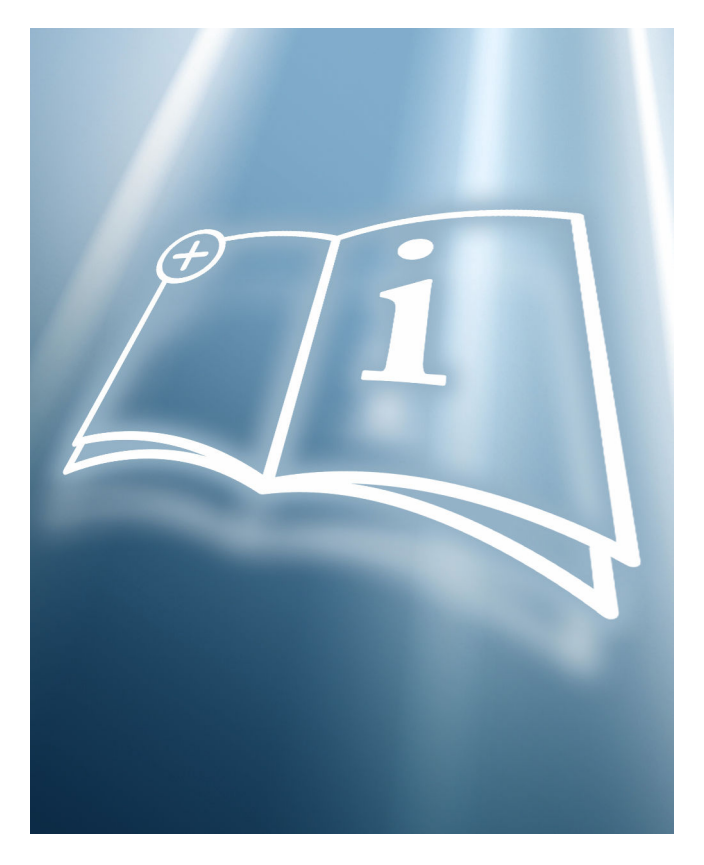

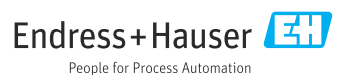

# Inhaltsverzeichnis

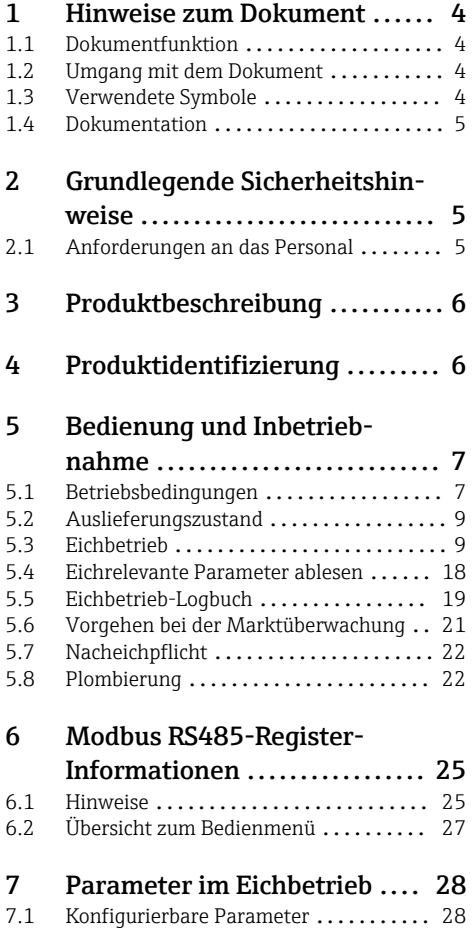

# <span id="page-3-0"></span>1 Hinweise zum Dokument

### 1.1 Dokumentfunktion

Diese Anleitung ist eine Sonderdokumentation, sie beschreibt die Verwendung des Messgeräts im eichpflichtigen Verkehr.

### **HINWEIS**

#### Bei der Installation:

‣ Die Betriebsanleitung zum Messgerät beachten.

### 1.2 Umgang mit dem Dokument

### 1.2.1 Informationen zum Dokumentaufbau

Weitere Angaben zur Anordnung der Parameter mit Kurzbeschreibung gemäß Menü Betrieb, Menü Setup, Menü Diagnose und Bedienphilosophie: Siehe Betriebsanleitung, Abschnitt "Mitgeltende Dokumentationen"

### 1.3 Verwendete Symbole

### 1.3.1 Symbole für Informationstypen

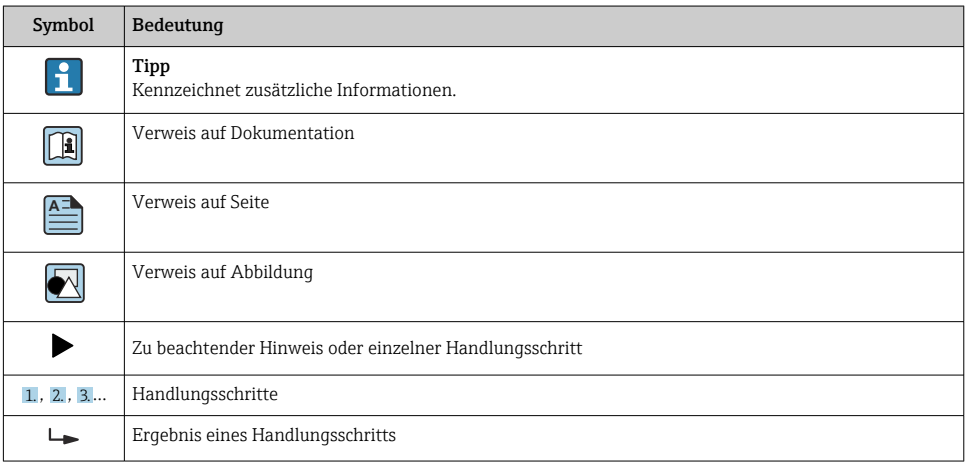

### 1.3.2 Symbole in Grafiken

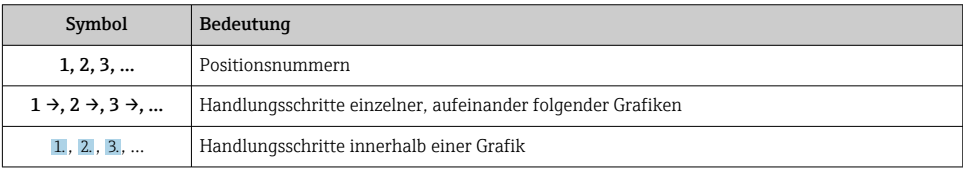

<span id="page-4-0"></span>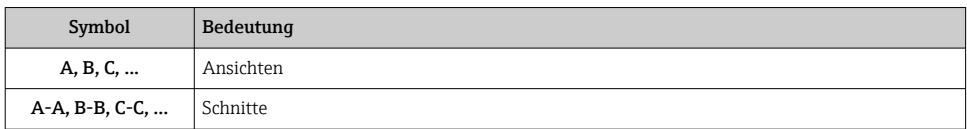

### 1.4 Dokumentation

Diese Anleitung ist eine Sonderdokumentation. Sie ersetzt nicht die zum Lieferumfang gehörende Betriebsanleitung.

Ausführliche Informationen entnehmen Sie der Betriebsanleitung und den weiteren Dokumentationen auf der mitgelieferten CD-ROM oder unter "www.endress.com/ deviceviewer".

Die Sonderdokumentation ist fester Bestandteil der folgenden Betriebsanleitungen:

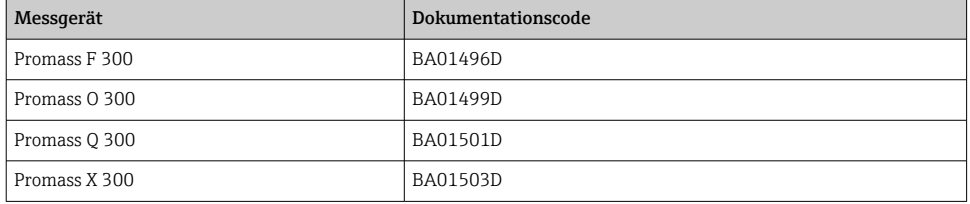

# 2 Grundlegende Sicherheitshinweise

### 2.1 Anforderungen an das Personal

Das Personal für Installation, Inbetriebnahme, Diagnose und Wartung muss folgende Bedingungen erfüllen:

- ‣ Ausgebildetes Fachpersonal: Verfügt über Qualifikation, die dieser Funktion und Tätigkeit entspricht.
- ‣ Vom Anlagenbetreiber autorisiert.
- ‣ Mit den nationalen Vorschriften vertraut.
- ‣ Vor Arbeitsbeginn: Anweisungen in Anleitung und Zusatzdokumentation sowie Zertifikate (je nach Anwendung) lesen und verstehen.
- ‣ Anweisungen und Rahmenbedingungen befolgen.

Das Bedienpersonal muss folgende Bedingungen erfüllen:

- ‣ Entsprechend den Aufgabenanforderungen vom Anlagenbetreiber eingewiesen und autorisiert.
- ‣ Anweisungen in dieser Anleitung befolgen.

# <span id="page-5-0"></span>3 Produktbeschreibung

Das Messgerät ist nach den entsprechenden international anerkannten OIML Richtlinien geprüft. Es besitzt ein EG-Bewertungszertifikat, das zur Verwendung für den jeweiligen gesetzlich messtechnisch kontrollierten Einsatz in EG-Baumusterprüfbescheinigungen berechtigt.

Das Messgerät verfügt über eine Vor-Ort-Anzeige. Der Einsatz erfolgt mit einem gesetzlich messtechnisch kontrollierten Modbus Interface und/oder Analog-Ausgang.

Gesetzlich messtechnisch kontrolliere Messgeräte sind durch eine elektronische Verriegelung mit Autorisierter Anwenderlogin und Passwort und optionalem plombieren des Messumformers oder Messaufnehmers gegen Manipulation gesichert. Diese elektronische Verriegelung und optionale Plombierung darf nur durch autorisierte Vertreter der zuständigen Eichbehörde entriegelt oder aufgebrochen werden. Betreiberplomben unterliegen nicht der gesetzlichen Kontrolle.

Nach dem Inverkehrbringen mit elektronischer Verriegelung des Messgeräts ist eine Bedienung nur noch eingeschränkt möglich.

#### Europa  $\mathbf{r}$

Seit Inkrafttreten der Europäischen Messgeräterichtlinie 2004/22/EG am 1.11.2006 und deren Ersetzung durch die 2014/32/EU am 20.4.2016 dürfen Zähler mit einer entsprechenden Kennzeichnung grenzüberschreitend in allen EU-Mitgliedsstaaten in Verkehr gebracht werden, die die Anforderungen aus Anhang VII (MI-005) der Europäischen Messgeräterichtlinie im jeweiligen nationalen Recht ratifiziert haben.

Die zugehörige Konformitätserklärung des Messgeräts, gemäß Europäischer Messgeräterichtlinie 2014/32/EU, erfolgte nach Modul B:

Modul B: Baumusterprüfung nach OIML R117-1:2007 und OIML R117-2:2014

### $\mathbf{f}$

### Außerhalb Europas

Für auf OIML R117 basierende nationale Zulassungen sind ausführliche Bestellinformationen bei Ihrer lokalen Endress+Hauser Vertriebszentrale verfügbar.

# 4 Produktidentifizierung

Messgeräte für den gesetzlich messtechnisch kontrollierten Einsatz sind mit einer entsprechenden Kennzeichnung versehen.

<span id="page-6-0"></span>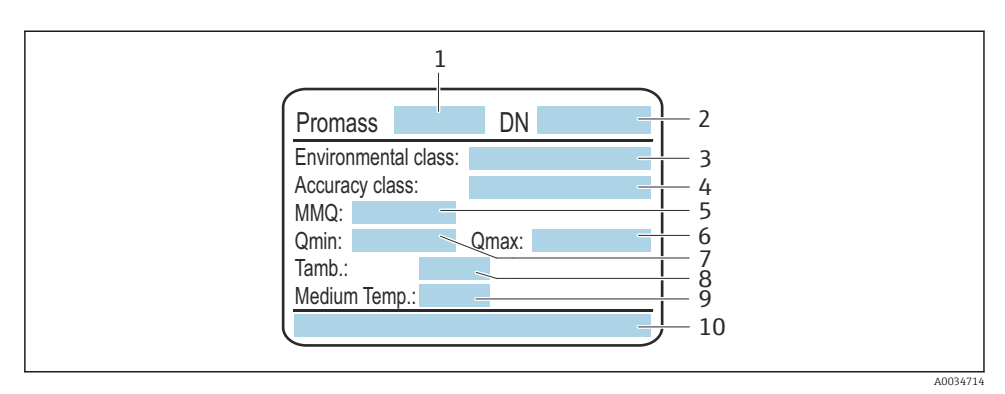

- *1 Messaufnehmer-Typenschild Eichpflicht*
- *1 Name des Messaufnehmers*
- *2 Nennweite des Messaufnehmers*
- *3 Zulässige Umweltklassen*
- *4 Genauigkeitsklasse*
- *5 Minimale Abgabemenge*
- *6 Maximaler Dauerdurchfluss Qmax*
- *7 Minimaler Dauerdurchfluss Qmin*
- *8 Temperatur der Umgebung*
- *9 Temperatur des Messstoffs (je nach Bestellausführung des Geräts erweitern sich die Angaben um die entsprechenden Grenzwerte)*
- *10 Nummer des Zertifikats*

# 5 Bedienung und Inbetriebnahme

### 5.1 Betriebsbedingungen

Die Betriebsbedingungen sind den jeweiligen nationalen oder EU-Bewertungszertifikaten zu entnehmen.

- Bei jeder Spannungsunterbrechung wird im Eichlogbuch ein Eintrag generiert. Die Spannungsversorgung nur unterbrechen, wenn dies notwendig ist.  $\rightarrow \blacksquare$  19
	- Für den Betrieb sind abgeschirmte Signalkabel zu verwenden.

### *Europäische Messgeräterichtlinie (MID MI-005)*

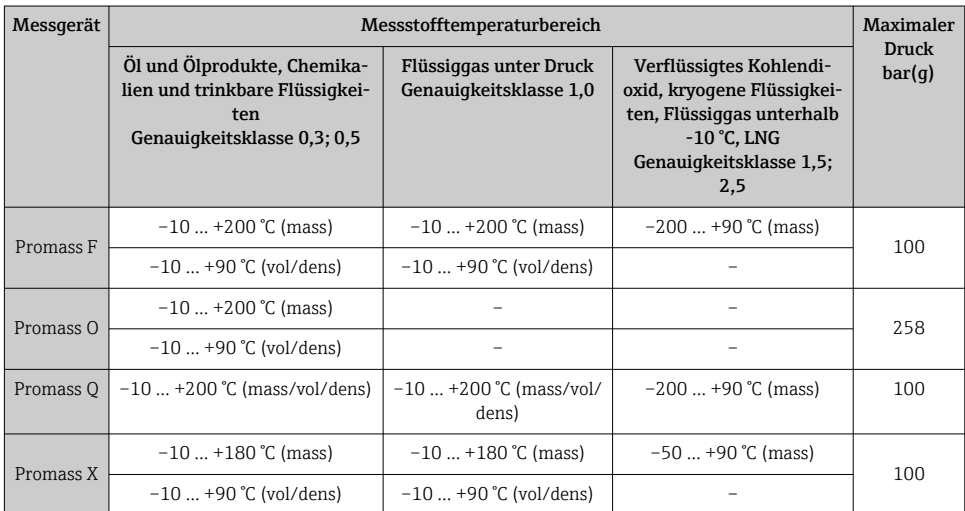

### *OIML R117*

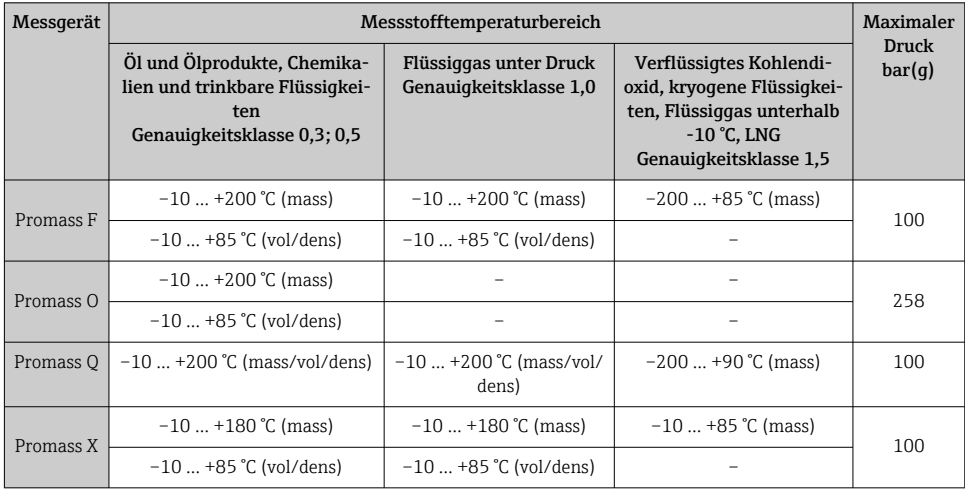

### <span id="page-8-0"></span>5.2 Auslieferungszustand

#### Europa  $\mathbf{f}$

Das Messgerät wird nicht verriegelt ausgeliefert. Gemäss Messgeräterichtlinie 2014/32/EU, Anhang I ("Wesentliche Anforderungen") ist der Systemhersteller für die korrekte Umsetzung der Anforderungen in Bezug auf Verriegelung und Plombierung des Messgeräts als Teil seines zugelassenen Messsystems, nach Messgeräterichtlinie 2014/32/EU, Anhang VII (MI-005), zuständig.

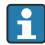

#### Außerhalb Europas

Das Messgerät wird nicht verriegelt ausgeliefert. Es wird erwartet, dass der Anlagenbetreiber, unter Einbezug der für ihn zuständigen nationalen Eichbehörde, das Messgerät in Verkehr bringt und die lokal gültigen Anforderungen in Bezug auf Verriegelung und Plombierung des Messgeräts korrekt umsetzt. Für die Bereitstellung der notwendigen Informationen ist der autorisierte Vertreter der nationalen Eichbehörde zuständig.

Im Auslieferungszustand sind die Parameter für den Eichpflichtigen Verkehr auf Standardwerte gesetzt.

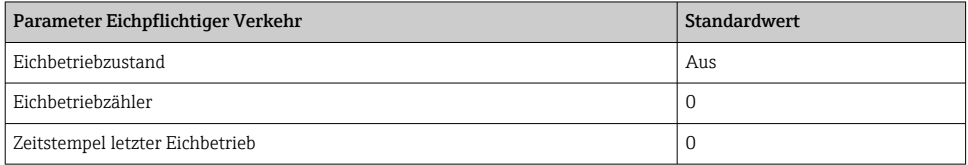

### 5.3 Eichbetrieb

Für den Ablauf einer Eichung sind die nationalen Bestimmungen oder Verordnungen zu beachten.

Es existiert der autorisierte Anwenderlogin: EH000 mit Passwort 177801. Dieser Authorisierte Anwenderlogin ist der nicht personifizierte Werklogin und ermöglicht das De- und Aktivieren des Eichbetriebs. Einstellungen die über diesen Login gemacht werden, müssen vom Anlagenbetreiber schriftlich dokumentiert und personalisiert werden. Zudem müssen diese Änderungen der zuständigen Eichbehörde mitgeteilt werden.

### 5.3.1 Eichrelevante Ausgänge/Eingänge

Die eichrelevanten Ausgänge für Geräte mit dem Modbus auf dem I/O-1 Modul sind entweder das Modbusprotokoll oder die Vor-Ort-Anzeige, der Doppelpulsausgang für die Totalisierung des Durchflusses, der Stromausgang zur Anzeige der Dichte, der Schaltausgang und das PFS Modul (Puls/Frequenz/Schalt-Ausgang).

Die eichrelevanten Eingänge für externe Temperatur und Druckgeräte sind der Stromeingang oder der Modbus.

### Modbusprotokoll

Der Modbus ist vollumfänglich als eichrelevanter Ausgang für Masse, Volumen und Dichte sowie als Eingang für externe Temperatur- und Druckgeräte zugelassen. Es muss bei dem

Inverkehrbringen festgelegt werden, ob der Modbus, die Vor-Ort-Anzeige oder ein analoger Ausgang der abrechnungsrelevante Ausgang ist.

Es muss bei dem Inverkehrbringen festgelegt werden, ob der Modbus oder anaolge Eingänge für externe Temperatur- und Drückgeräte genutzt werden.

### Vor-Ort-Anzeige

Die Vor-Ort-Anzeige ist ausserhalb des Eichbetriebs frei konfigurierbar. Sobald der Eichbetrieb aktiviert ist, kann man, bis auf den Wert der Anzeige 3, die Vor-Ort-Anzeige nicht mehr editieren. Die Anzeige des Wertes 4 wird überschrieben und der Eichbetriebszähler eingeblendet. Im Eichbetrieb erscheint in der Ecke oben rechts ein Schlosssymbol.

### Doppelpulsausgang

Eine Verwendung des zugelassenen Doppelpuls-Ausgangs muss bei der Bestellung durch den entsprechenden Ordercode angegeben werden. Eine nachträgliche Nutzung mit zwei PFS-Modulen ist nicht möglich.

### Stromausgang

Der Stromausgang ist zugelassen um die Dichte des gemessenen Mediums auszugeben.

### Stromeingang

Zur aktiven Druck- und/oder Temperaturkorrektur ist der 4-20 mA Stromeingang oder der digitale Bus zugelassen.

### Totalizer 3

Für Anwendungen, bei denen ein Totalizer nach einer Durchflussmessung zurückgesetzt werden muss, ist der Totalizer 3 auch im Eichbetrieb rücksetzbar.

Voraussetzung für die Rücksetzung ist, dass der aktuelle Durchfluss kleiner als die eingestelle Schleichmengenunterdrückung ist. Wenn die Schleichmengenunterdrückung ausgeschaltet ist, funktioniert das Rücksetzen nicht. Der Totalizer 3 kann über den digitalen Bus, den Statuseingang, den Webserver und die Vor-Ort-Anzeige rückgesetzt werden.

### PFS-Ausgang

Der PFS kann als Puls, Frequenz oder Schaltausgang parametriert werden. Puls und Frequenz können nur als eichrelevanter Ausgang genutzt werden, wenn die Eichverriegelung auf "alle Parameter" eingestellt wird. Der Schaltausgang ist bei beiden Eichverriegelungen im Eichbetrieb gesperrt und ist zugelassen, den Status des Gerätes zu übermitteln.

### **Schaltausgang**

Der Schaltausgang ist zugelassen um den Status des Gerätes zu übermitteln.

### 5.3.2 Autorisierter Anwenderlogin

Um das Messgerät in den Eichbetrieb versetzen zu können, kann der nichtpersonifizierte H autorisierte Anwenderlogin (Werkslogin) verwendet werden. Es wird aber empfohlen, einen personifizierten, autorisierten Anwenderlogin mit dazugehörigem Passwort zu nutzen, der nur nationaler Marktaufsicht und autorisierten Personen der entsprechenden Stelle zur Verfügung steht. Dieser autorisierte Anwenderlogin ist mit einer personalisierten Plombierzange vergleichbar und dient zur eindeutigen Identifizierung der Person / Behörde, die das Messgerät für den Eichverkehr verriegelt, respektive entriegelt hat.

Für die Erstellung eines autorisierten Anwenderlogin mit Passwort nehmen Sie Kontakt zu Ihrer zuständigen E+H Vertriebszentrale auf.

Für die Erstellung des Parameter Autorisierter Anwenderlogin mit Passwort werden die folgenden Daten benötigt.

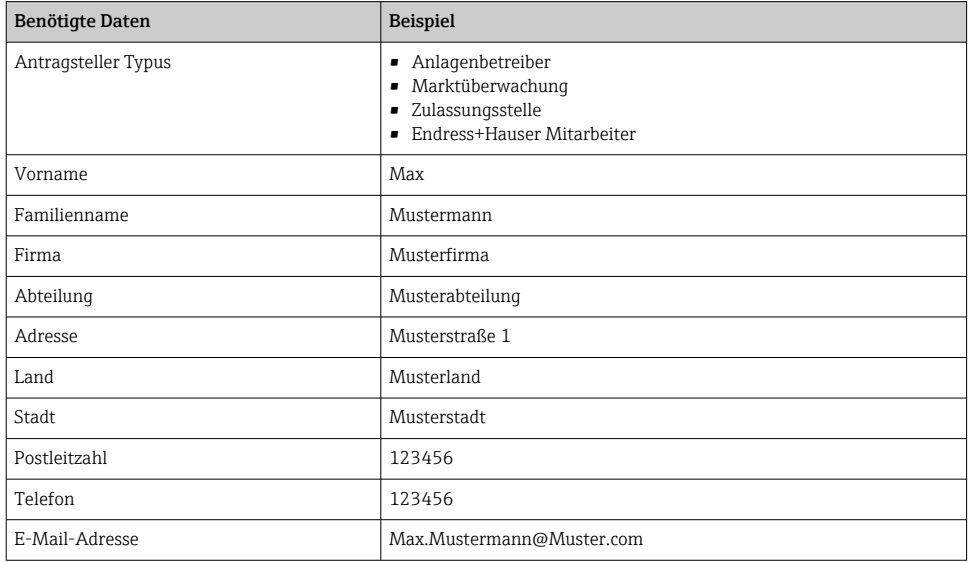

- Der Parameter Autorisierter Anwenderlogin besteht aus fünf Stellen mit zwei Buchstaben und drei Zahlen.
- Für jeden fünfstelligen Parameter Autorisierter Anwenderlogin wird ein Passwort erstellt.
- Im Eichbetrieb-Logbuch wird der Parameter Autorisierter Anwenderlogin gespeichert, wenn Änderungen vorgenommen werden.

### 5.3.3 Im Eichbetrieb gesperrte Parameter bestimmen

Die bevorzugte Schreibschutzoption für den Eichbetrieb wählen.

### <span id="page-11-0"></span>**Navigation**

### Untermenü "Eichbetrieb" → Eichbetriebverriegelung

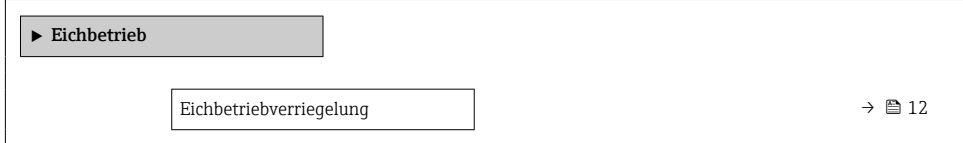

### Parameterübersicht mit Kurzbeschreibung

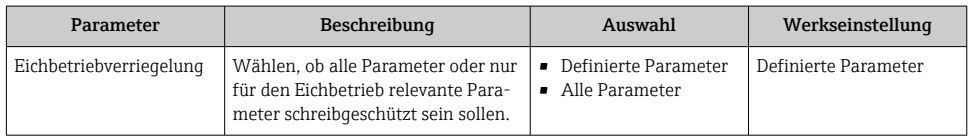

### 5.3.4 Parameterbeschreibung Eichbetrieb aktivieren

Es existiert der **autorisierte Anwenderlogin**: EH000 mit Passwort 177801. Dieser Authorisierte Anwenderlogin ist der nicht personifizierte Werklogin und ermöglicht das De- und Aktivieren des Eichbetriebs. Einstellungen die über diesen Login gemacht werden, müssen vom Anlagenbetreiber schriftlich dokumentiert und personalisiert werden. Zudem müssen diese Änderungen der zuständigen Eichbehörde mitgeteilt werden.

#### Navigation

 $\mathbf{f}$ 

Menü "Setup" → Erweitertes Setup → Eichbetriebaktivierung

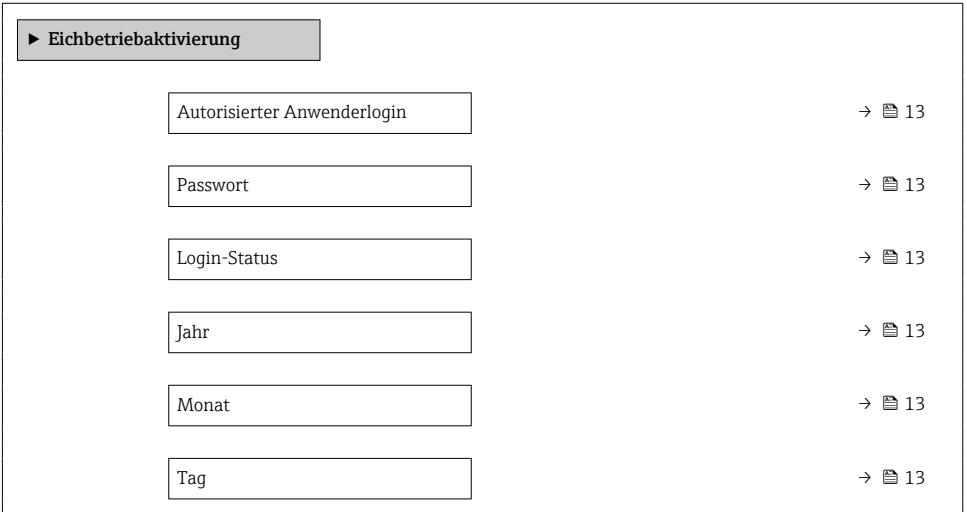

<span id="page-12-0"></span>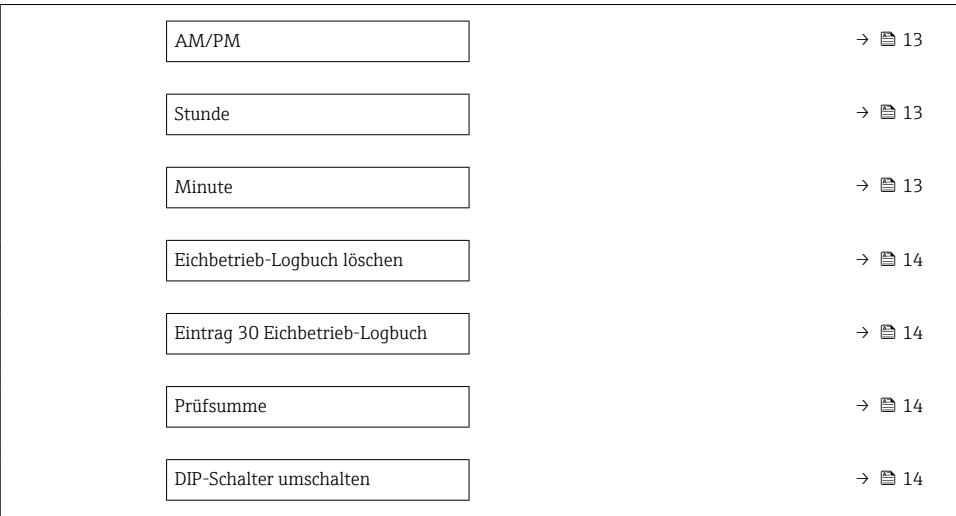

### Parameterübersicht mit Kurzbeschreibung

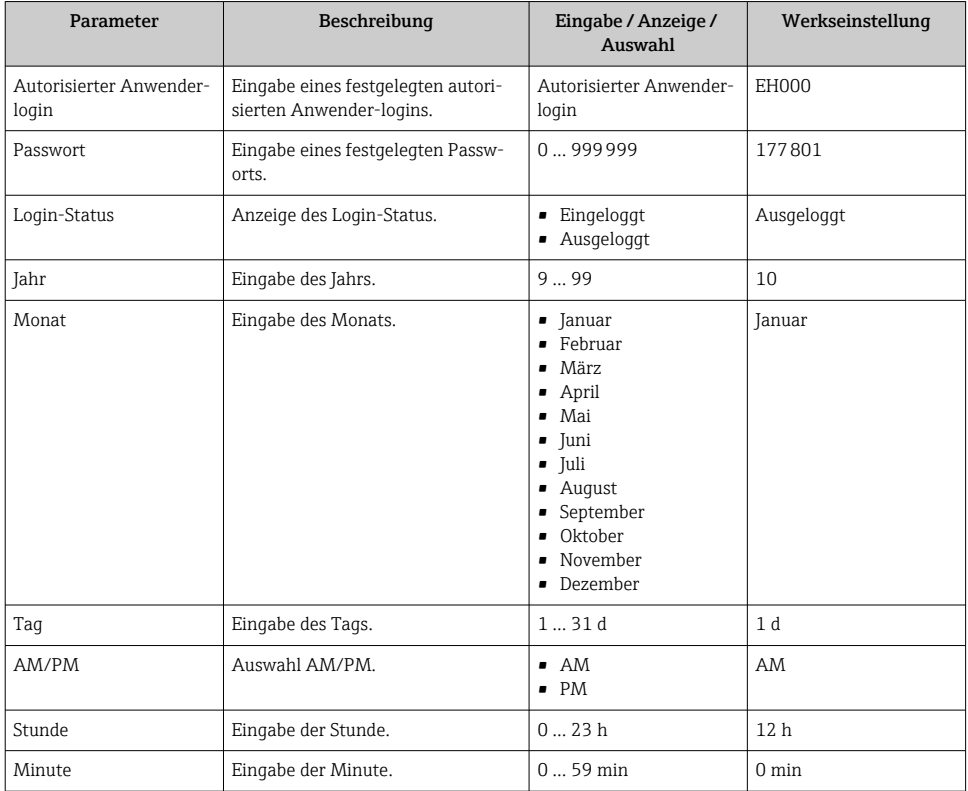

<span id="page-13-0"></span>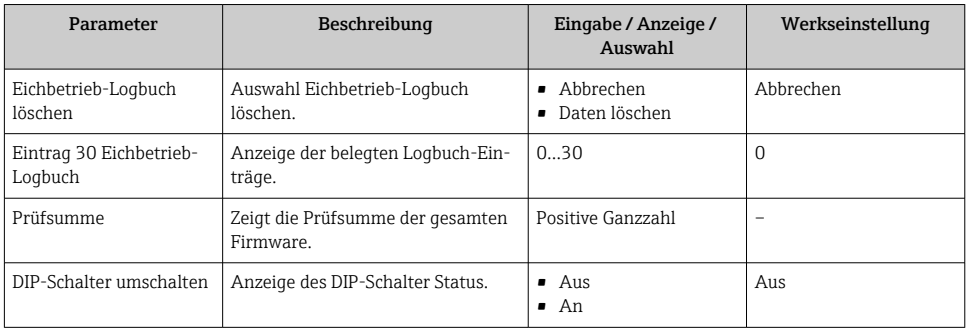

### 5.3.5 Eichbetrieb einrichten

Das Messgerät wird unverriegelt ausgeliefert. Es ist die Aufgabe des Anlagenbetreibers dafür zu sorgen, das Messgerät gemäss den nationalen Vorschriften in Bezug auf Sperrung und Verplomben in Verkehr zu bringen.

Wenn die Eingaben des autorisierten Anwenderlogin und Passwort über das Anzeigemodul ausgeführt wird, die folgenden Schritte in vorgegebener Reihenfolge ausführen. Wenn die Eingabe des autorisierten Anwenderlogin und Passwort über den Webserver ausgeführt wird, muss das Gerät zuerst geöffnet und mit der Seviceschnittstelle verbunden werden.

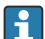

Die Prozedur ist zeitlich unbegrenzt.

Das Messgerät kann nur mit dem Parameter Autorisierter Anwenderlogin mit zugehörigem Passwort und DIP-Schalter 2 verriegelt werden. Wird nur der DIP-Schalter 2 auf Position On gesetzt, schaltet das Messgerät nicht in den Eichbetrieb. Es wird eine Warnmeldung generiert, die erst mit dem Rückschalten des DIP-Schalter 2 beendet werden kann.

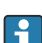

Der DIP-Schalter muss mit einem geeigneten Werkzeug, vorzugsweise mit nicht metallischer Spitze, umgelegt werden.

### Messgerät öffnen und Eichbetrieb einrichten

- 1. Die zu sperrenden Parameter mit dem Parameter Eichbetriebverriegelung wählen  $\rightarrow$   $\blacksquare$  12.
- 2. Im Menü den Parameter Autorisierter Anwenderlogin und den Parameter Passwort eingeben  $\rightarrow \blacksquare$  12.
- 3. Die Angaben für Datum und Zeit eingeben.
- 4. Optional kann das Eichbetrieb-Logbuch gelöscht werden.
- 5. Spannungsversorgung zum Gerät unterbrechen.

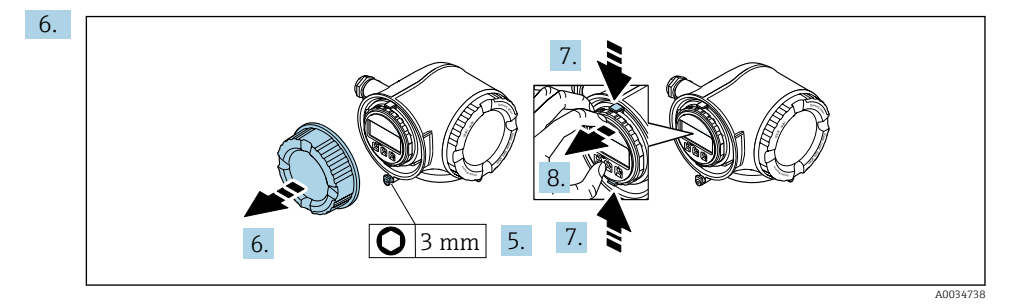

Sicherungskralle des Anschlussraumdeckels lösen.

- 7. Anschlussraumdeckel abschrauben.
- 8. Laschen der Halterung des Anzeigemoduls zusammendrücken.
- 9. Halterung des Anzeigemoduls abziehen.

10.

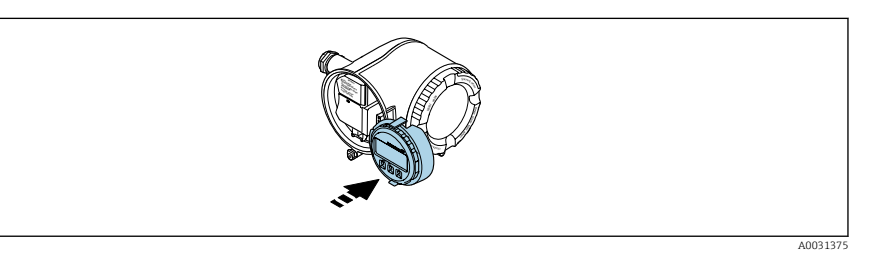

Anzeigemodul am Rand des Elektronikraums aufstecken.

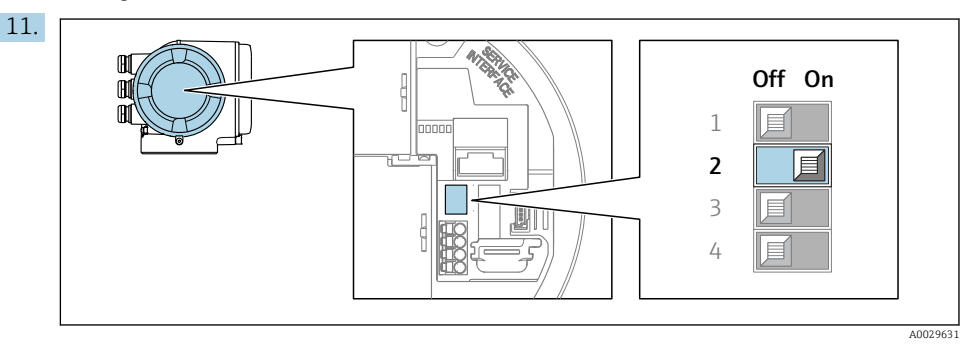

DIP-Schalter 2 auf Position On setzen.

- Wurde das Messgerät mit dem Parameter Autorisierter Anwenderlogin, Parameter Passwort und dem DIP-Schalter 2 korrekt verriegelt, erscheint das Verriegelungssymbol in der Anzeige und der interne Eichbetriebzähler wird hochgezählt. Zudem wird im Eichbetrieb-Logbuch ein Eintrag mit Zeitstempel (Betriebsstunden) erzeugt. Zusätzlich wird im Ereignislogbuch ein Eintrag erstellt.
- 12. Messgerät in umgekehrter Reihenfolge schließen und optional verplomben.
- 13. Spannungsversorgung wieder herstellen.
- 14. In der Kopfzeile der Anzeige erscheint ein Schlossymbol ( $\textcircled{1}$ ).

### 5.3.6 Parameterbeschreibung Eichbetrieb deaktivieren

Es existiert der **autorisierte Anwenderlogin**: EH000 mit Passwort 177801. Dieser H Authorisierte Anwenderlogin ist der nicht personifizierte Werklogin und ermöglicht das De- und Aktivieren des Eichbetriebs. Einstellungen die über diesen Login gemacht werden, müssen vom Anlagenbetreiber schriftlich dokumentiert und personalisiert werden. Zudem müssen diese Änderungen der zuständigen Eichbehörde mitgeteilt werden.

#### **Navigation**

Menü "Setup" → Erweitertes Setup → Eichbetriebdeaktivierung

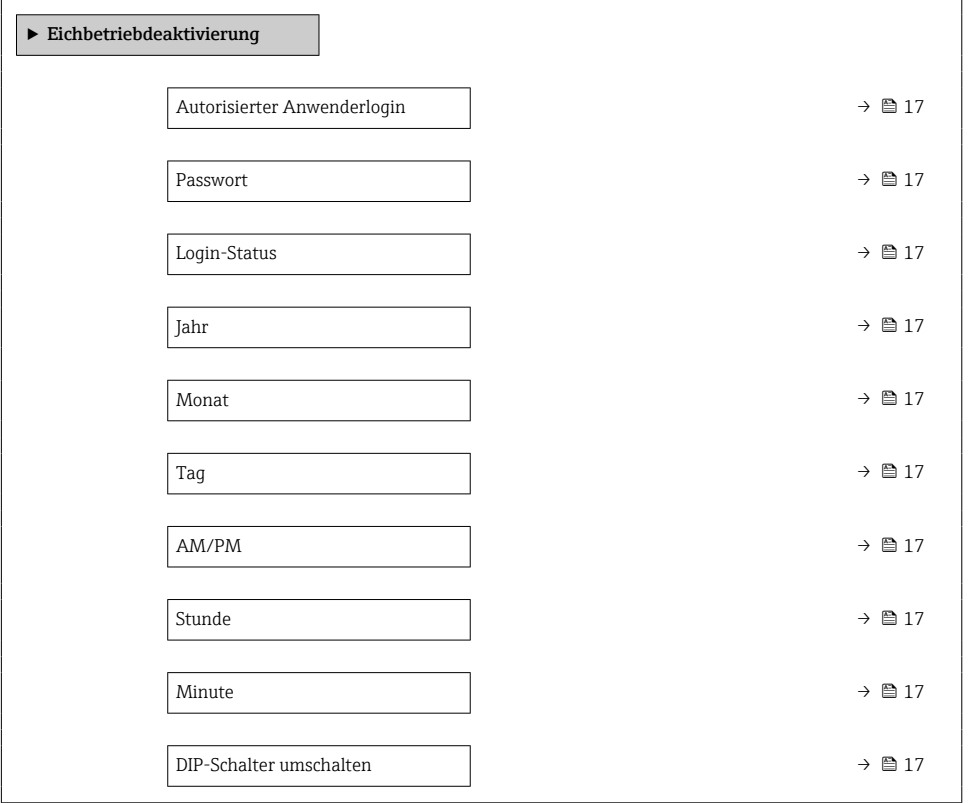

### <span id="page-16-0"></span>Parameterübersicht mit Kurzbeschreibung

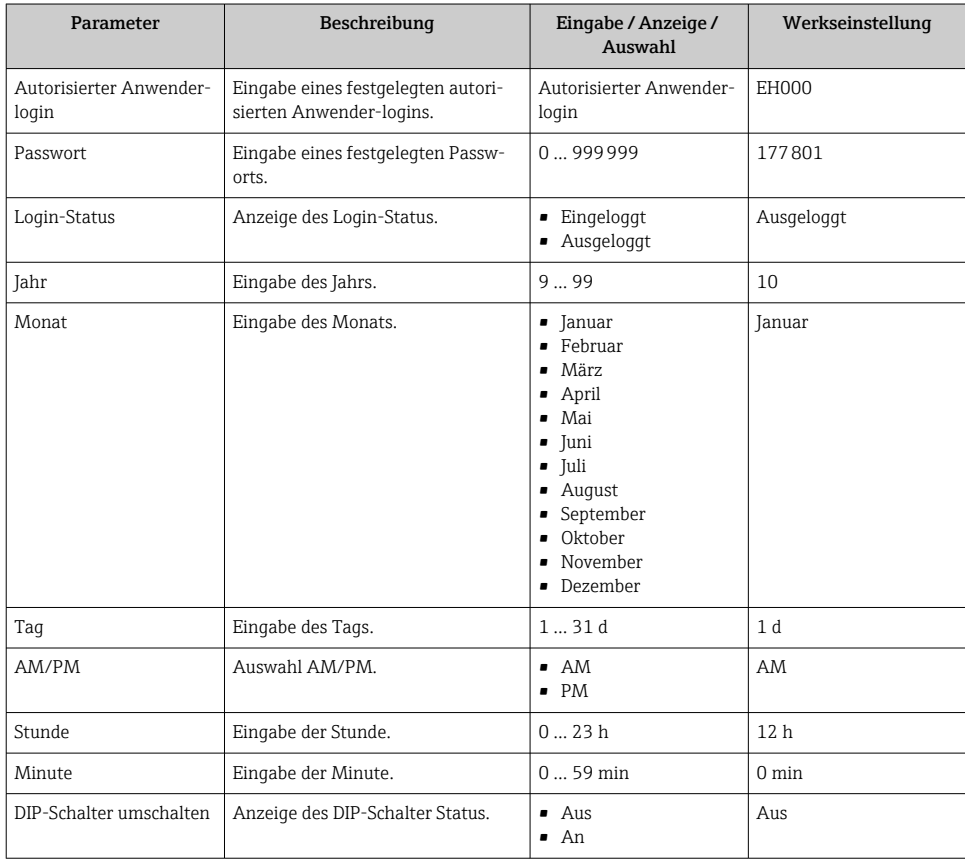

### 5.3.7 Eichbetrieb aufheben

Das Messgerät kann jederzeit wieder aus dem Eichbetrieb zurückgesetzt werden.

Wenn die Eingaben des autorisierten Anwenderlogin und Passwort über das Anzeige-H modul ausgeführt wird, die folgenden Schritte in vorgegebener Reihenfolge ausführen. Wenn die Eingabe des autorisierten Anwenderlogin und Passwort über den Webserver ausgeführt wird, muss das Gerät zuerst geöffnet und mit der Seviceschnittstelle verbunden werden.

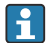

Die Prozedur ist zeitlich unbegrenzt.

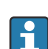

Der DIP-Schalter muss mit einem geeigneten Werkzeug, vorzugsweise mit nicht metallischer Spitze, umgelegt werden.

### Messgerät öffnen und Eichbetrieb aufheben

1. Optionale Plombierung aufbrechen.

- <span id="page-17-0"></span>2. Im Menü den Parameter Autorisierter Anwenderlogin und den Parameter Passwort eingeben  $\rightarrow \blacksquare$  12.
- 3. Die Angaben für Datum und Zeit eingeben.
- 4. Spannungsversorgung zum Gerät unterbrechen.
- 5. Messgerät wie zuvor beschrieben öffnen.
- 6. DIP-Schalter 2 auf Position Off setzen.
	- Wurde das Messgerät mit Parameter Autorisierter Anwenderlogin, Passwort und dem DIP-Schalter 2 korrekt entriegelt, verschwindet das Verriegelungssymbol in der Anzeige und der interne Eichbetriebzähler wird hochgezählt. Zudem wird im Logbuch ein Eintrag mit Zeitstempel (Betriebsstunden) erzeugt. Zusätzlich wird im Ereignislogbuch ein Eintrag erstellt. Im entriegelten Zustand können alle Parameter editiert werden.
- 7. Messgerät wie zuvor beschrieben schließen. →  $\triangleq$  14
- 8. Spannungsversorgung wieder herstellen.

Nach dem Aufheben des Eichbetrieb oder Aufbrechen der gesetzlich messtechnisch kon- $\mathbf{f}$ trollierten Plombierung, darf das Messgerät nicht mehr im eichpflichtigen Verkehr verwendet werden. Für eine weitere Verwendung im eichpflichtigen Verkehr muss das Messgerät erneut in Verkehr gesetzt werden.

### 5.4 Eichrelevante Parameter ablesen

 $\overline{\mathbf{f}}$ Im Eichbetrieb sind die folgenden Parameter über die Anzeige oder die Serviceschnittstelle (Webserver) einsehbar. Diese können auch über MODBUS RS485 Register gelesen werden.  $\rightarrow$   $\blacksquare$  25

#### Navigation

Menü "Betrieb" → Eichbetrieb

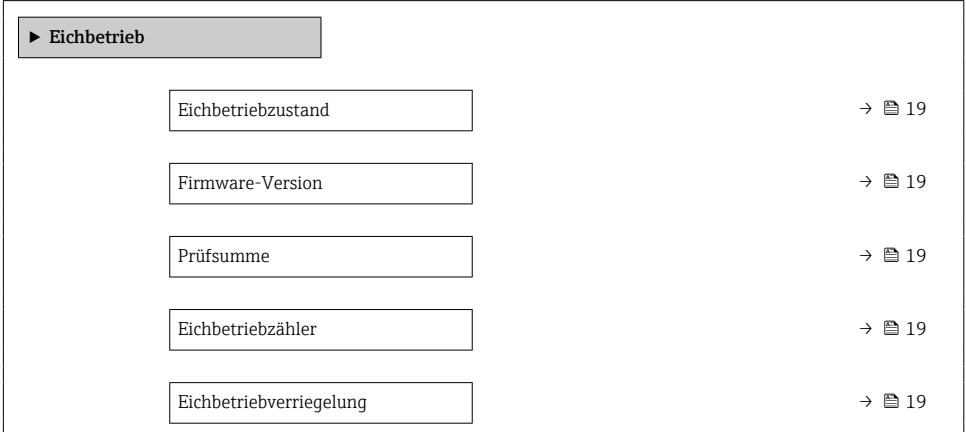

<span id="page-18-0"></span>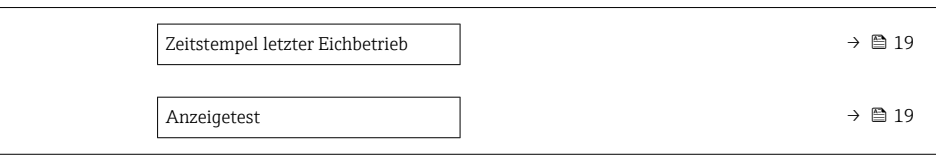

#### Parameterübersicht mit Kurzbeschreibung

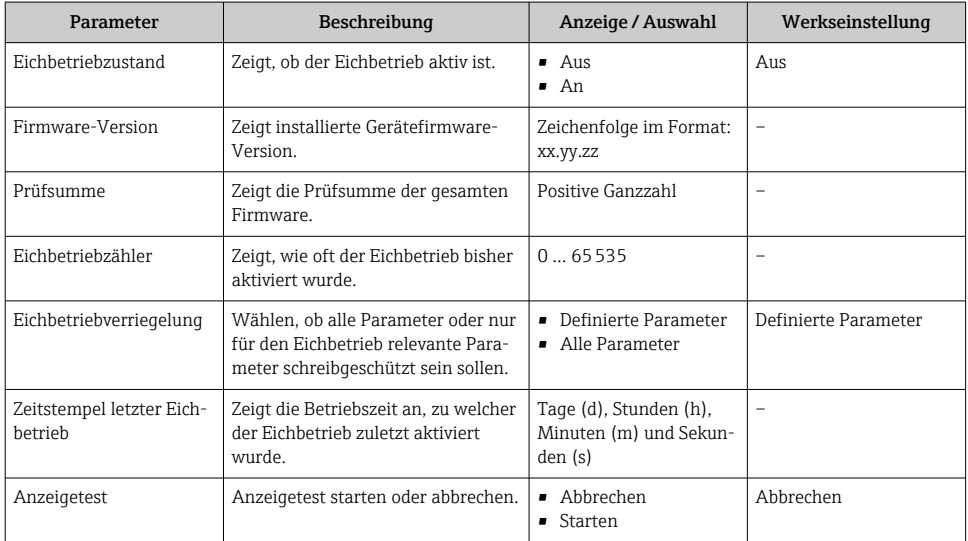

### 5.4.1 Testzeichenfolge

Die Testzeichenfolge dient als Displaytest. Bei Anwählen der Testzeichenfolge wird die Sequenz des Displaytest gestartet und die Testzeichenfolge invertiert dargestellt. Nach bestätigen der Anzeige wird wieder die nicht-invertierte Testzeichenfolge angezeigt und der Displaytest beendet.

### 5.5 Eichbetrieb-Logbuch

Das Eichbetrieb-Logbuch kann auf der Anzeige, über FieldCare oder den Webserver eingesehen werden.

- Der letzte Eintrag wird zuerst angezeigt.
- Maximal 30 Einträge können im Eichbetrieb-Logbuch gespeichert werden. Sind diese beschrieben, wird kein weiterer Eintrag mehr gespeichert.

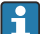

Das Diagnoseverhaltens der Diagnosenummer 599 "Eichbetrieb-Logbuch voll" bestimmt das Verhalten des Geräts, wenn die 30 Einträge erreicht sind (Werkseinstellung: Warnung). Das Diagnoseverhalten kann im aktivierten Eichbetrieb nicht editiert werden.

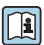

Weitere Angaben zum Anpassen des Diagnoseverhaltens: Betriebsanleitung

### Navigation

Menü "Diagnose" → Eichbetrieb-Logbuch

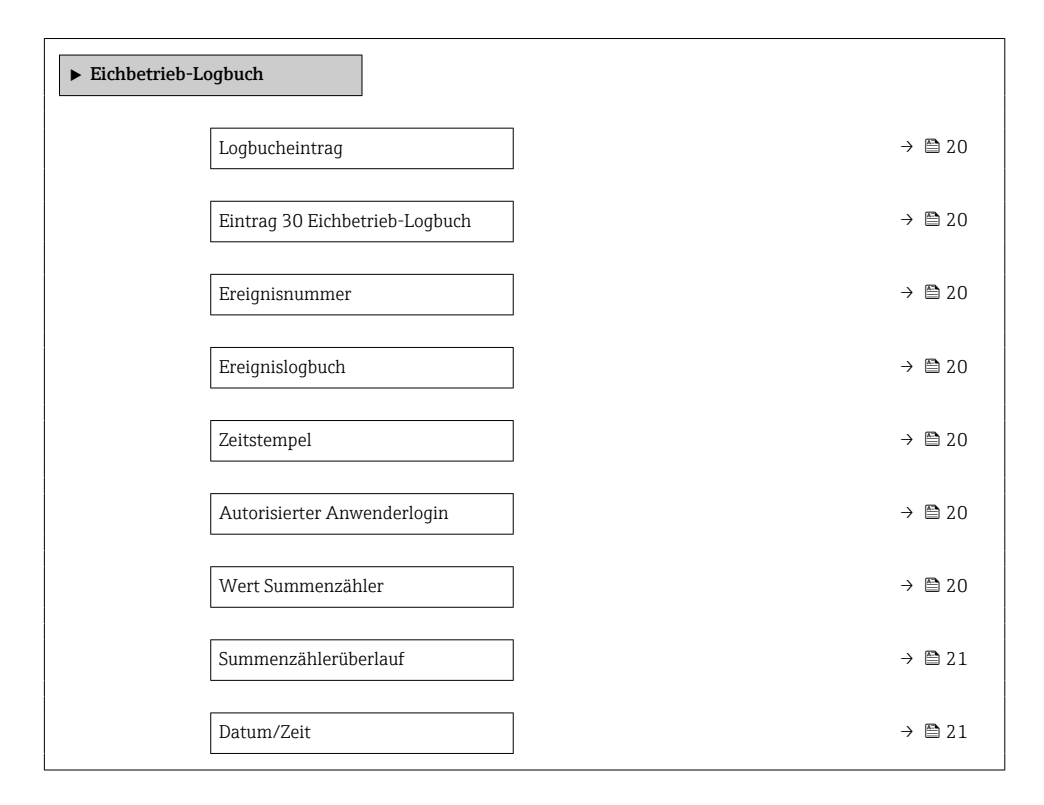

### Parameterübersicht mit Kurzbeschreibung

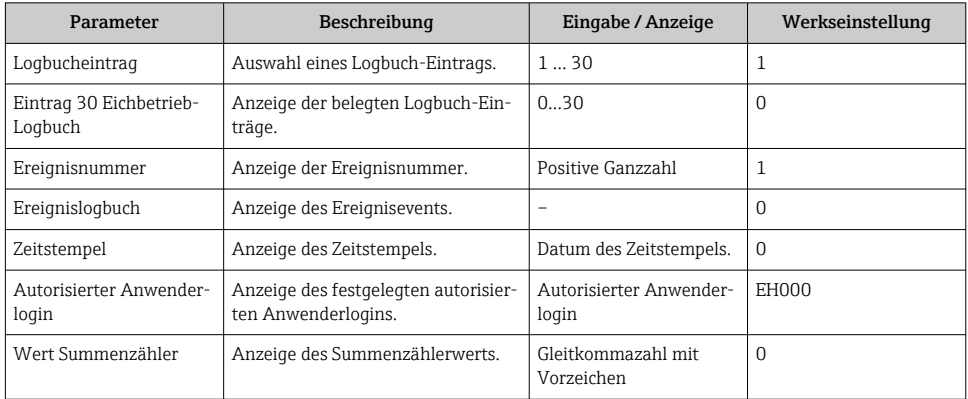

<span id="page-20-0"></span>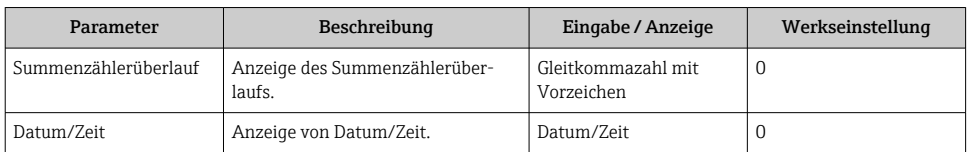

#### 5.5.1 Eichbetrieb-Logbuch Einträge

Ins Eichbetrieb-Logbuch werden folgende Einträge hinterlegt. Zu jedem Eintrag wird der Betriebsstundenzähler gespeichert. Zusätzlich gespeicherte Informationen und nützliche Informationen sind in der Spalte Kommentar gelistet.

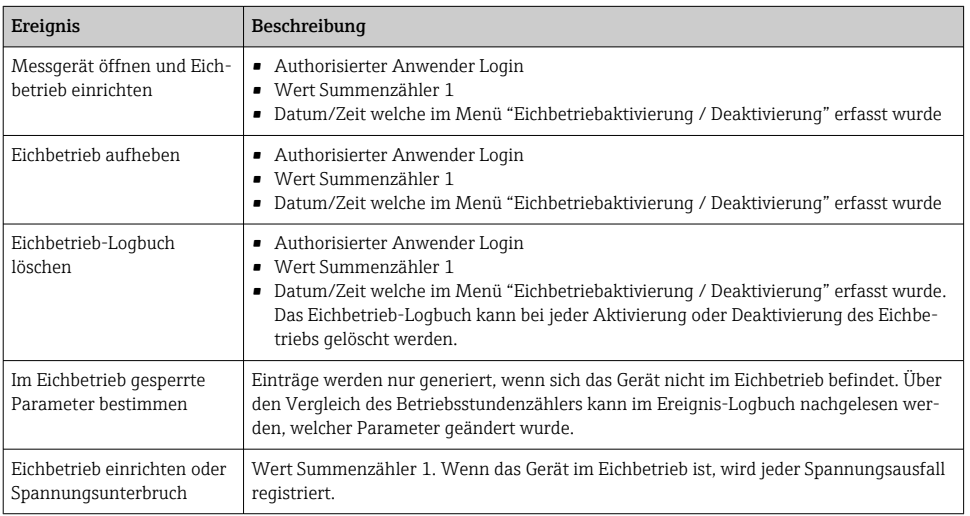

### 5.5.2 Eichbetrieb-Logbuch löschen

Das Eichbetrieb-Logbuch kann nur gelöscht werden, wenn zuvor mit Parameter Autorisierter Anwenderlogin und Passwort eingeloggt wurde.

- 1. Im Assistent Eichbetriebaktivierung mit Parameter Autorisierter Anwenderlogin und Passwort einloggen.
- 2. Der Parameter Eichbetrieb-Logbuch löschen steht im Assistent Eichbetriebaktivierung[→ 12](#page-11-0) zur Verfügung.
	- Wenn das Eichbetrieb-Logbuch gelöscht wird, wird dies als erster neuer Eintrag im Eichbetrieb-Logbuch gespeichert.

### 5.6 Vorgehen bei der Marktüberwachung

Das empfohlene Vorgehen bei der Marktüberwachung ist der Vergleich des auf der Anzeige unter Anzeigewert 4 angezeigten Stands des Eichbetriebszählers mit dem zuletzt dokumentierten Eichbetriebszählerstand.

<span id="page-21-0"></span>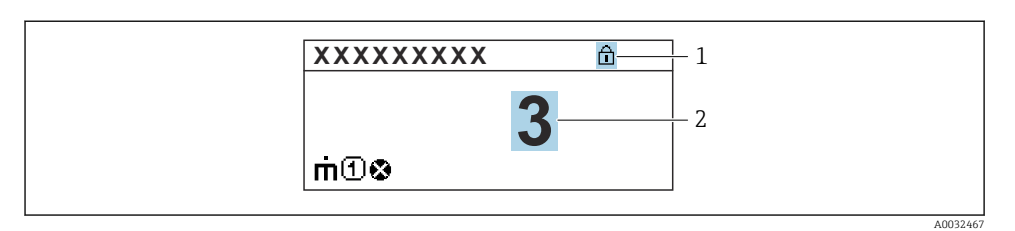

- *1 Anzeige Eichbetriebsverriegelung.*
- *2 Anzeige Eichbetriebszählerstand.*

Sind der Eichbetriebszählerstand auf der Anzeige und der zuletzt dokumentierte Eichbetriebszählerstand identisch, liegen keine Eingriffe am Gerät vor.

Sollten jedoch die beiden Eichbetriebszählerstände nicht identisch sein, wird folgendes Vorgehen empfohlen:

#### Im Eichbetrieb-Logbuch die folgenden Parameter abfragen:

- 1. Parameter Autorisierter Anwenderlogin: Letzten autorisierten Anwenderlogin prüfen, der eine Änderung an Eichrelevanten Parametern durchgeführt hat.
- 2. Parameter Ereignislogbuch: Änderungen prüfen.
- 3. Parameter Wert Summenzähler: Wert des Summenzählers zum Zeitpunkt der Änderung prüfen.
- 4. Parameter Zeitstempel: Betriebsstunde prüfen, zu der die Änderung durchgeführt wurde.
- 5. Im Ereignislogbuch den Eintrag mit dem passenden Zeitstempel aus dem Ereignislogbuch suchen und prüfen, welche Änderungen durchgeführt wurden.

Auf diese Weise kann die Marktüberwachung prüfen, wer etwas zu einer bestimmten Zeit verändert hat.

### 5.7 Nacheichpflicht

Der Anlagenbetreiber ist zur Nacheichung gemäß den jeweils gültigen nationalen Vorschriften verpflichtet.

### 5.8 Plombierung

Das Messgerät bietet die Möglichkeit der Plombierung. Für die Umsetzung der optionalen Plombierung ist der Anlagenbetreiber oder die zuständige Eichbehörde verantwortlich. Die Plombierung kann über eine Plombierschraube und die entsprechende Halterung am Gehäuse vorgenommen werden.

### 5.8.1 Messumformer verplomben

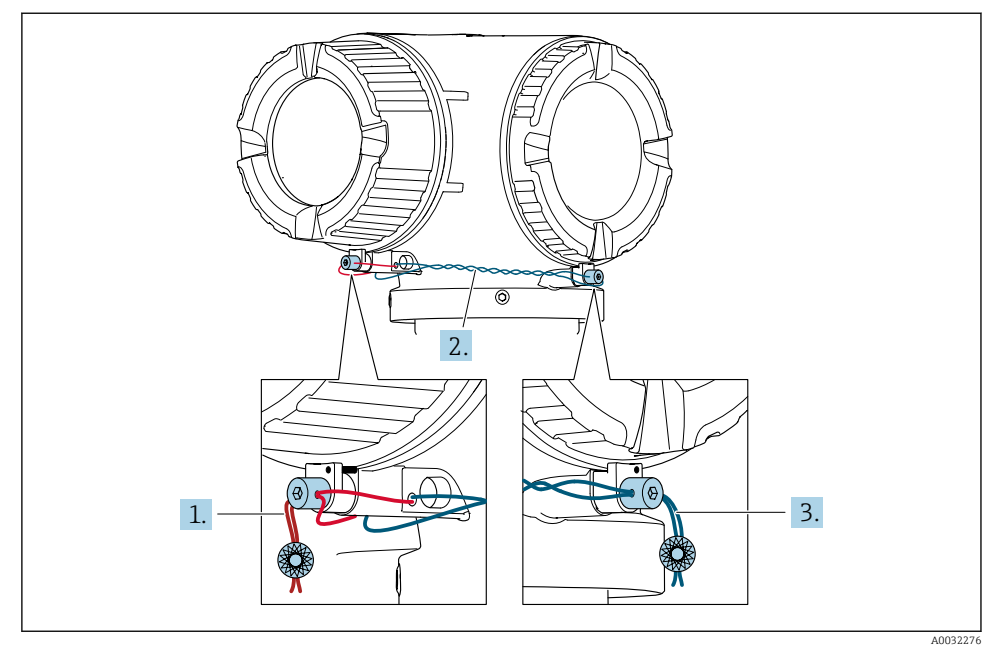

- 1. Den Draht durch die Gehäusebohrung ziehen und durch den Schraubenkopf. Dabei darauf achten, dass der Draht gespannt ist und keinen Spielraum zum Lösen der Schraube lässt.
- 2. Den Draht durch die Gehäusebohrung ziehen.
- 3. Den Draht verdrillen und zum Schraubenkopf führen.
- 4. Die Drahtenden jeweils durch die Schraubenköpfe ziehen und verplomben.

### 5.8.2 Abgesetzte Anzeige verplomben

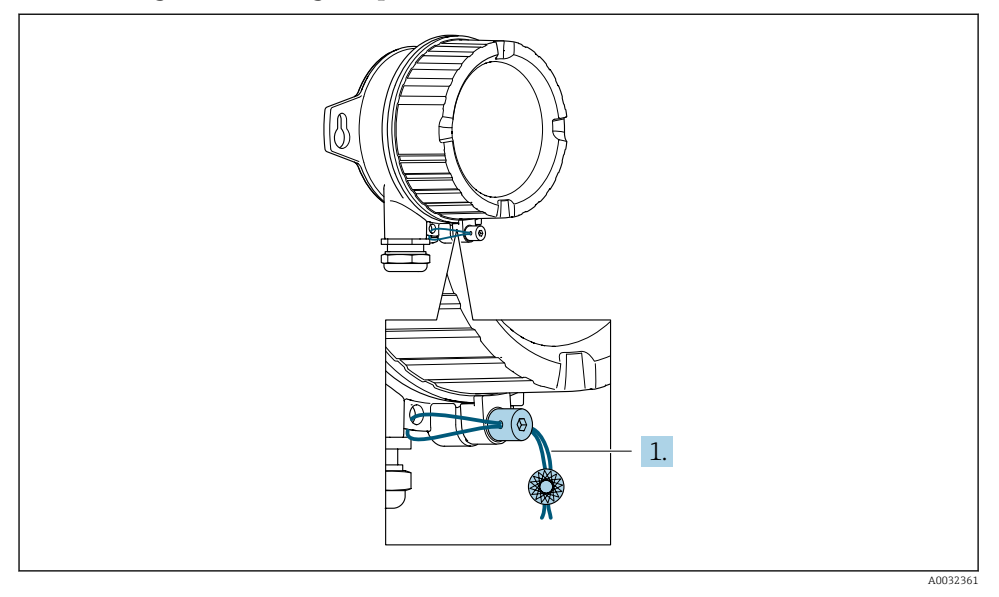

- 1. Den Draht durch die Gehäusebohrung ziehen.
- 2. Die Drahtenden durch den Schraubenkopf ziehen und verplomben.

### 5.8.3 Edelstahl-Hygiene Messumformer verplomben

Bestellmerkmal Gehäuse: Option "B" - "Rostfrei, hygienisch"

<span id="page-24-0"></span>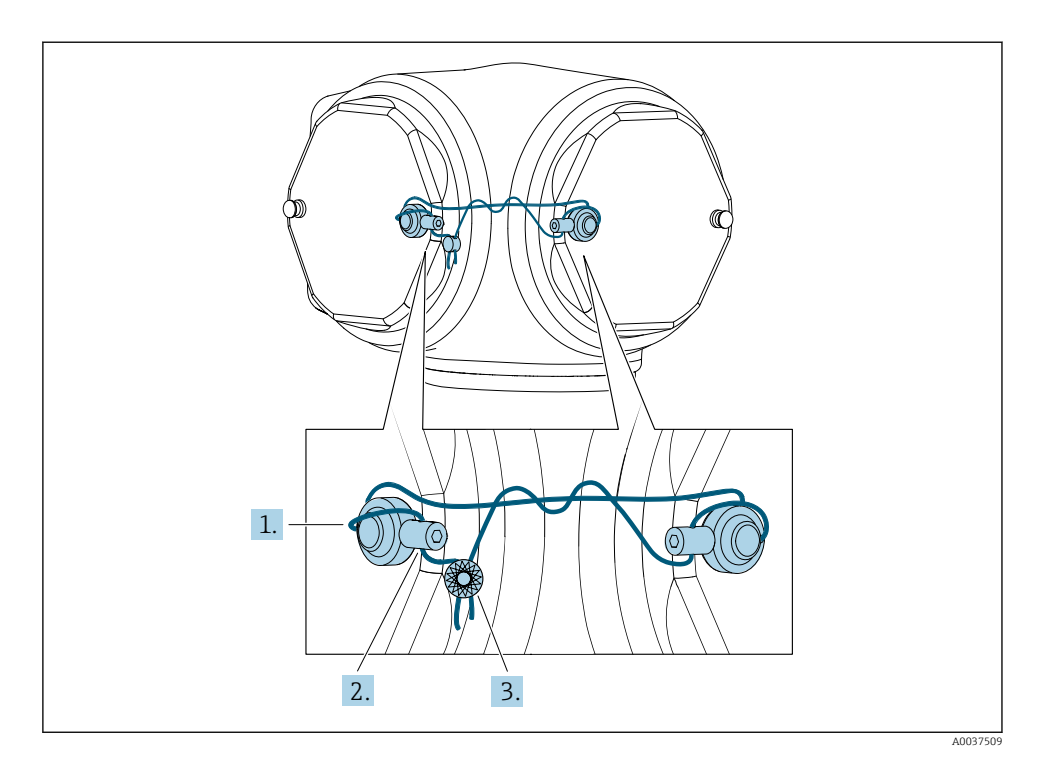

1. Den Draht durch die Plombierhülsen ziehen.

- 2. Je eine Plombierhülse auf die Bolzen montieren. Dabei die Bolzen nutzen, die den geringsten Abstand zueinander haben. Es ist darauf zu achten, die Köpfe der Plombierschrauben zueinander auszurichten.
- 3. Die Enden des Plombierdrahts durch die jeweilige Plombierschraube ziehen, verdrillen und verplomben.

# 6 Modbus RS485-Register-Informationen

### 6.1 Hinweise

### 6.1.1 Aufbau der Register-Informationen

Im Folgenden werden die einzelnen Bestandteile einer Parameterbeschreibung erläutert:

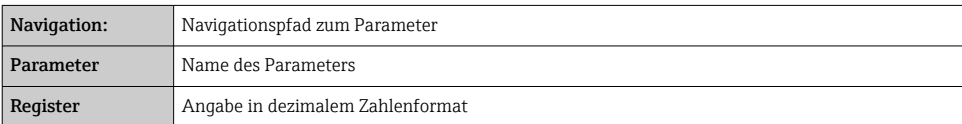

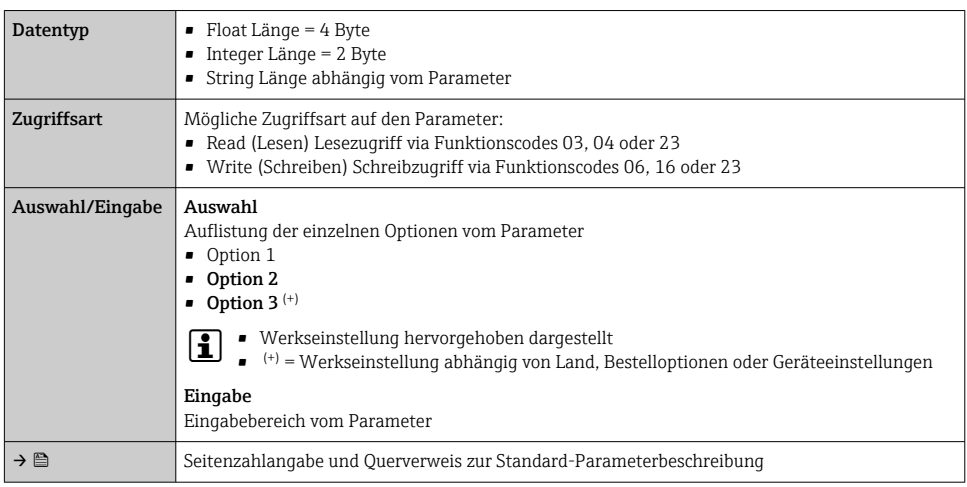

### **HINWEIS**

Wenn nicht flüchtige (non-volatile) Geräteparameter über die Modbus RS485 Funktionscodes 06, 16 oder 23 verändert werden, wird die Änderung im EEPROM des Messgerätes abgespeichert.

Die Anzahl der Schreibzugriffe auf das EEPROM ist technisch bedingt auf maximal 1 Million beschränkt.

- ‣ Diese Grenze unbedingt beachten, da ein Überschreiten dieser Grenze zum Verlust der Daten und zum Ausfall des Messgerätes führt.
- ‣ Ein ständiges Beschreiben der nicht flüchtigen Geräteparameter über den Modbus RS485 unbedingt vermeiden.

### 6.1.2 Adressmodell

Die Modbus RS485-Registeradressen des Messgeräts sind gemäß der "Modbus Applications Protocol Specification V1.1" implementiert.

Daneben werden auch Systeme eingesetzt, die mit dem Register-Adressmodell "Modicon Modbus Protocol Reference Guide (PI-MBUS-300 Rev. J)" arbeiten.

Abhängig vom verwendeten Funktionscode wird bei dieser Spezifikation die Registeradresse durch eine vorangestellte Zahl erweitert:

- "3" → Zugriffsart "Read (Lesen)"
- "4" → Zugriffsart "Write (Schreiben)"

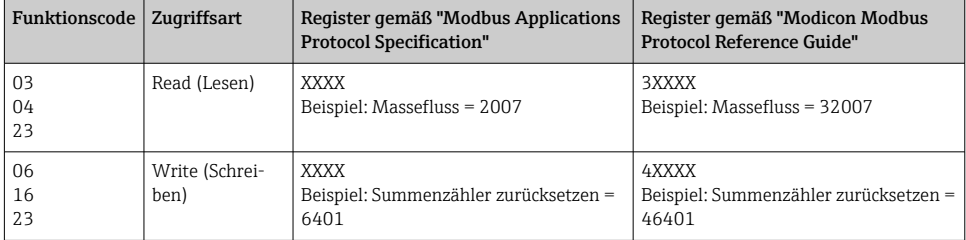

## <span id="page-26-0"></span>6.2 Übersicht zum Bedienmenü

Die folgende Tabelle zeigt die Modbus RS485 Register-Information. Die Seitenzahlangabe verweist auf die zugehörige Beschreibung des Untermenüs oder Parameters.

### 6.2.1 Übersicht zu den Bedienmenüs

### Navigation

Bedientool

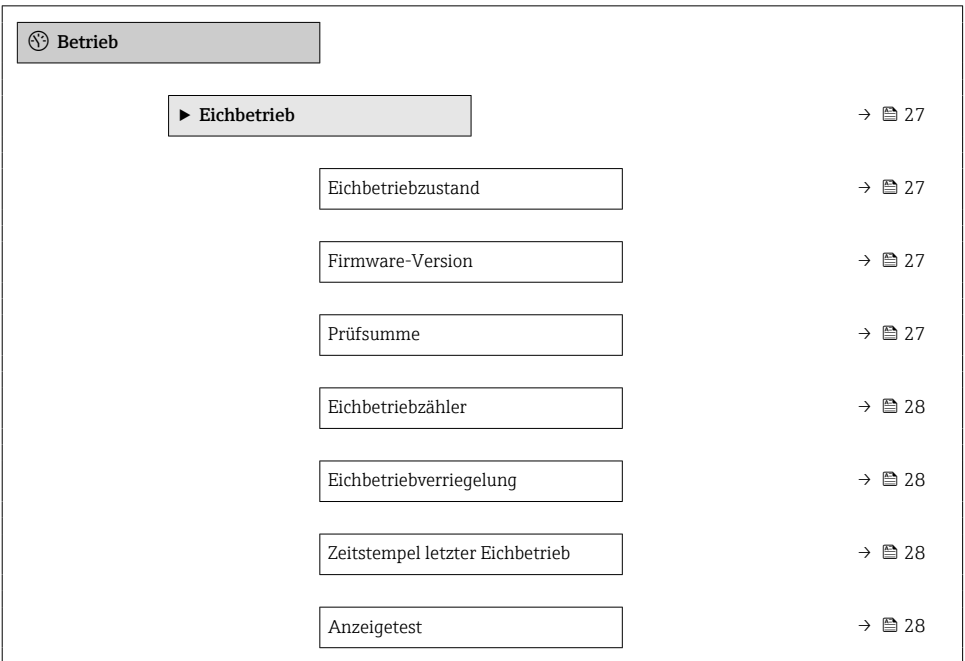

### 6.2.2 Register-Informationen

#### Untermenü "Eichbetrieb"

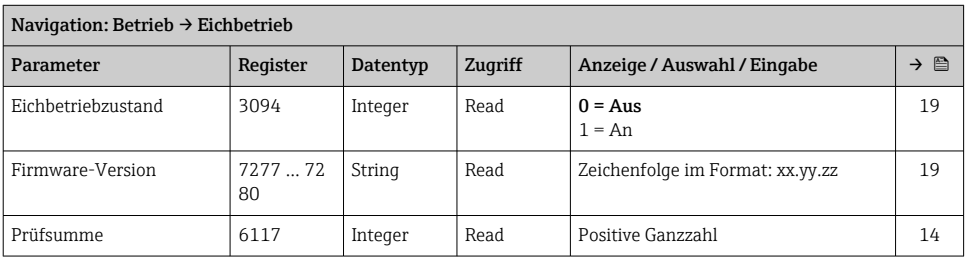

<span id="page-27-0"></span>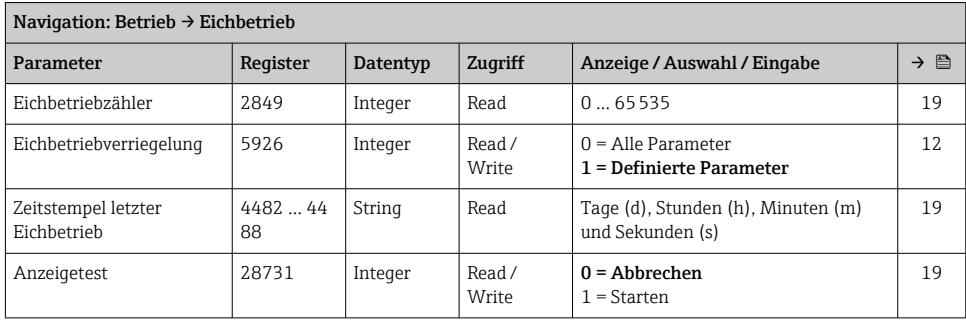

# 7 Parameter im Eichbetrieb

Eichrelevante Parameter müssen im Eichbetrieb schreibgeschützt werden. Hierfür stehen drei Möglichkeiten zur Verfügung:

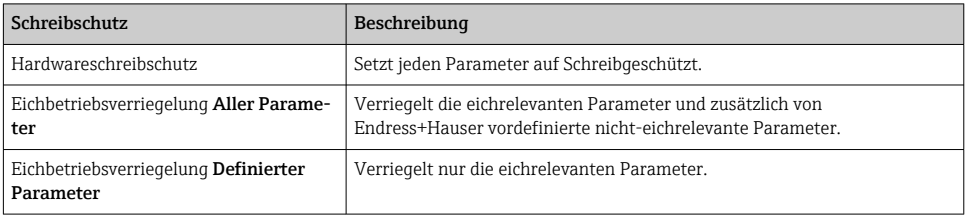

## 7.1 Konfigurierbare Parameter

### Beschreibung

- Die Parameter mit Markierung & sind nur in der Eichbetriebsverriegelung Definierte Parameter editierbar.
- Die Parameter ohne Markierung sind in der Eichbetriebsverriegelung Alle Parameter und Definierte Parameter editierbar.
- Alle nicht aufgelisteten Parameter sind im Eichbetrieb generell nicht editierbar.

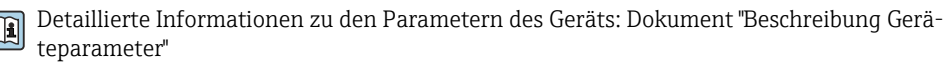

### Navigation

Menü "Experte" → Applikation → Eichbetrieb

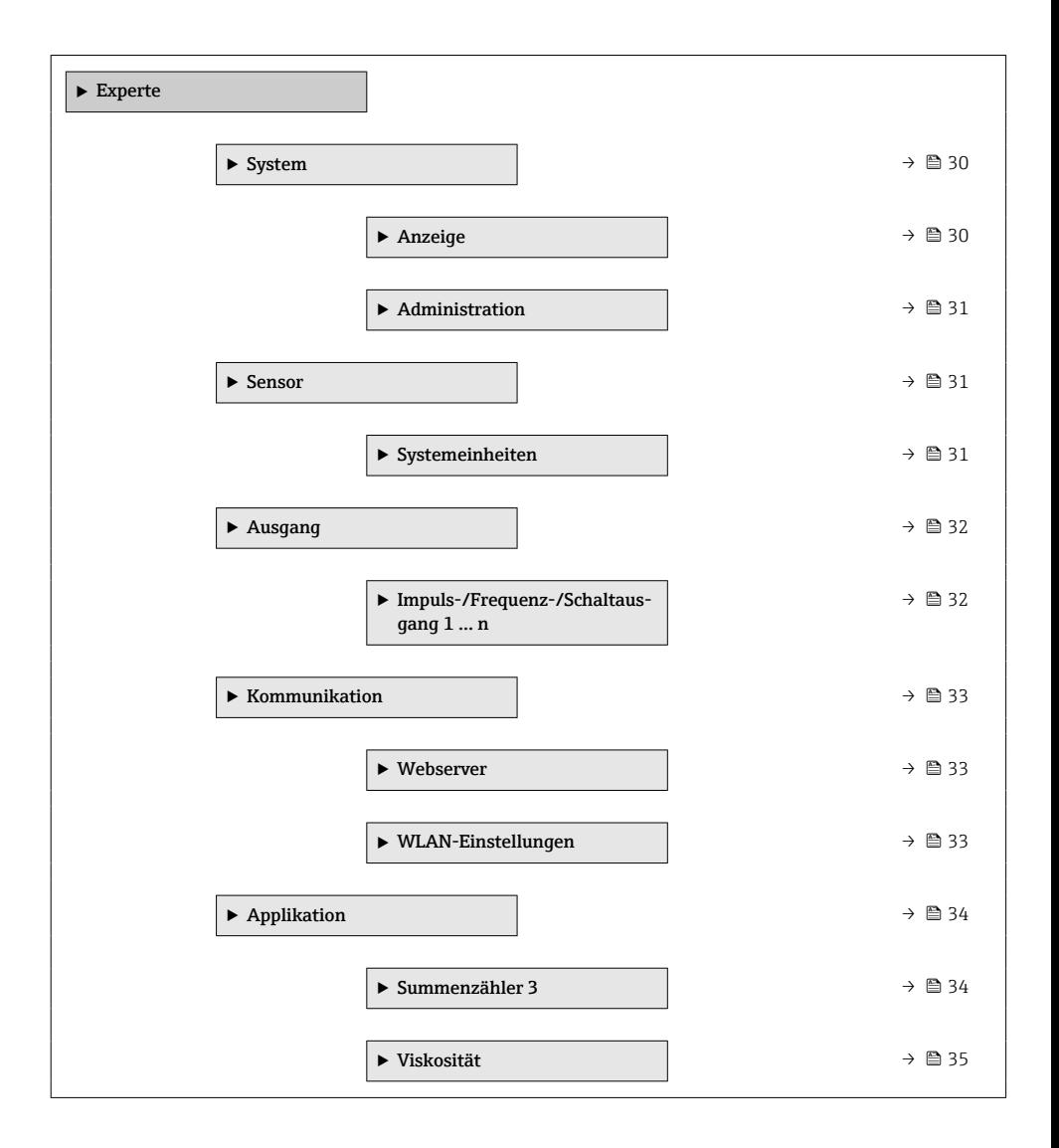

<span id="page-29-0"></span>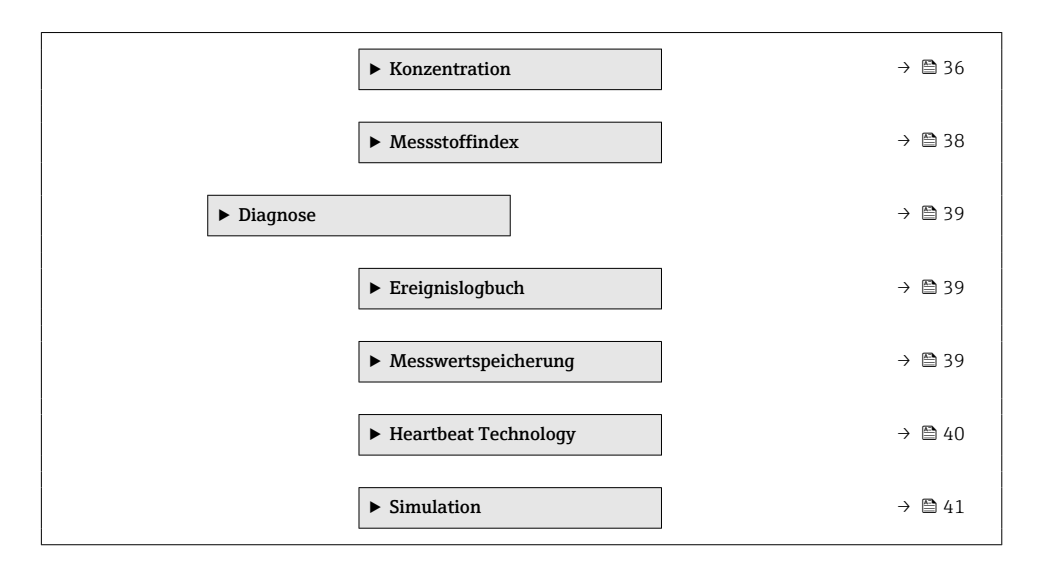

### 7.1.1 Untermenü "System"

### Untermenü "Anzeige"

### Navigation

Menü "Experte" → System → Anzeige

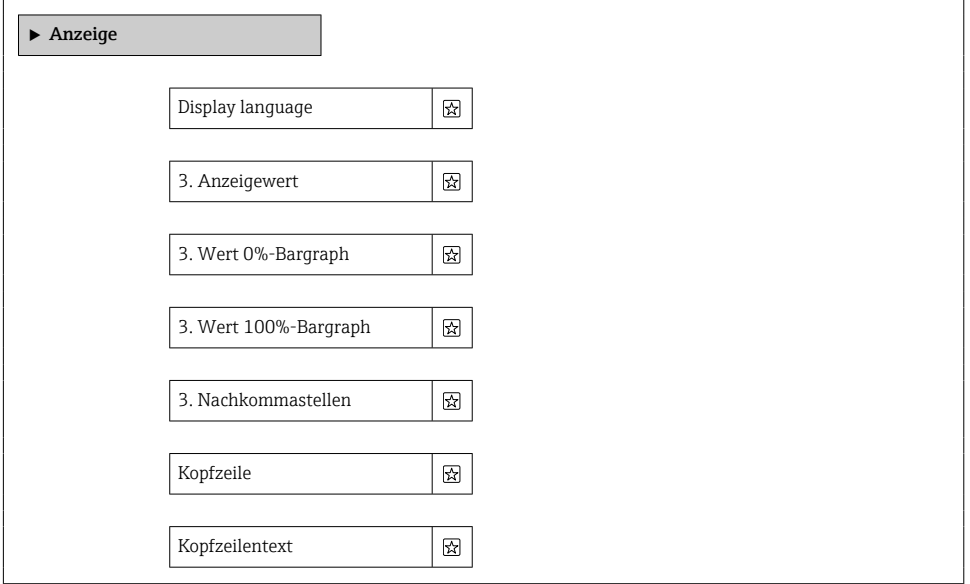

<span id="page-30-0"></span>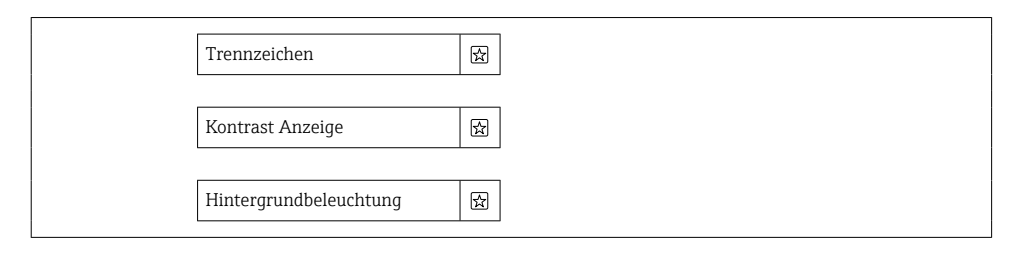

### Untermenü "Administration"

#### Navigation

Menü "Experte" → System → Administration

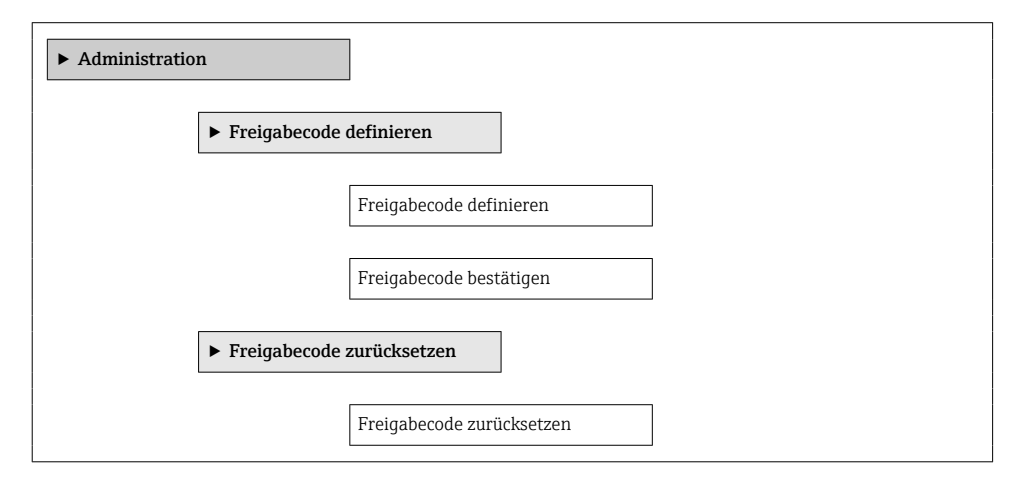

### 7.1.2 Untermenü "Sensor"

#### Untermenü "Systemeinheiten"

### Navigation

Menü "Experte" → Sensor → Systemeinheiten

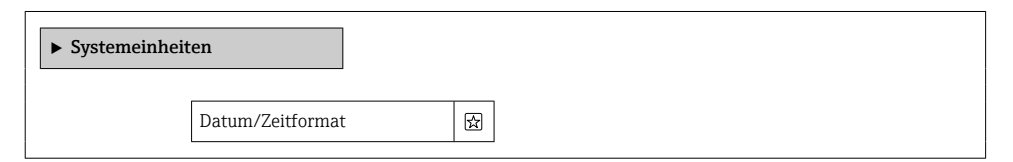

### <span id="page-31-0"></span>7.1.3 Untermenü "Ausgang"

### Untermenü "Impuls-/Frequenz-/Schaltausgang 1 … n"

### Navigation

Menü "Experte" → Ausgang → Impuls-/Frequenz-/Schaltausgang 1 … n

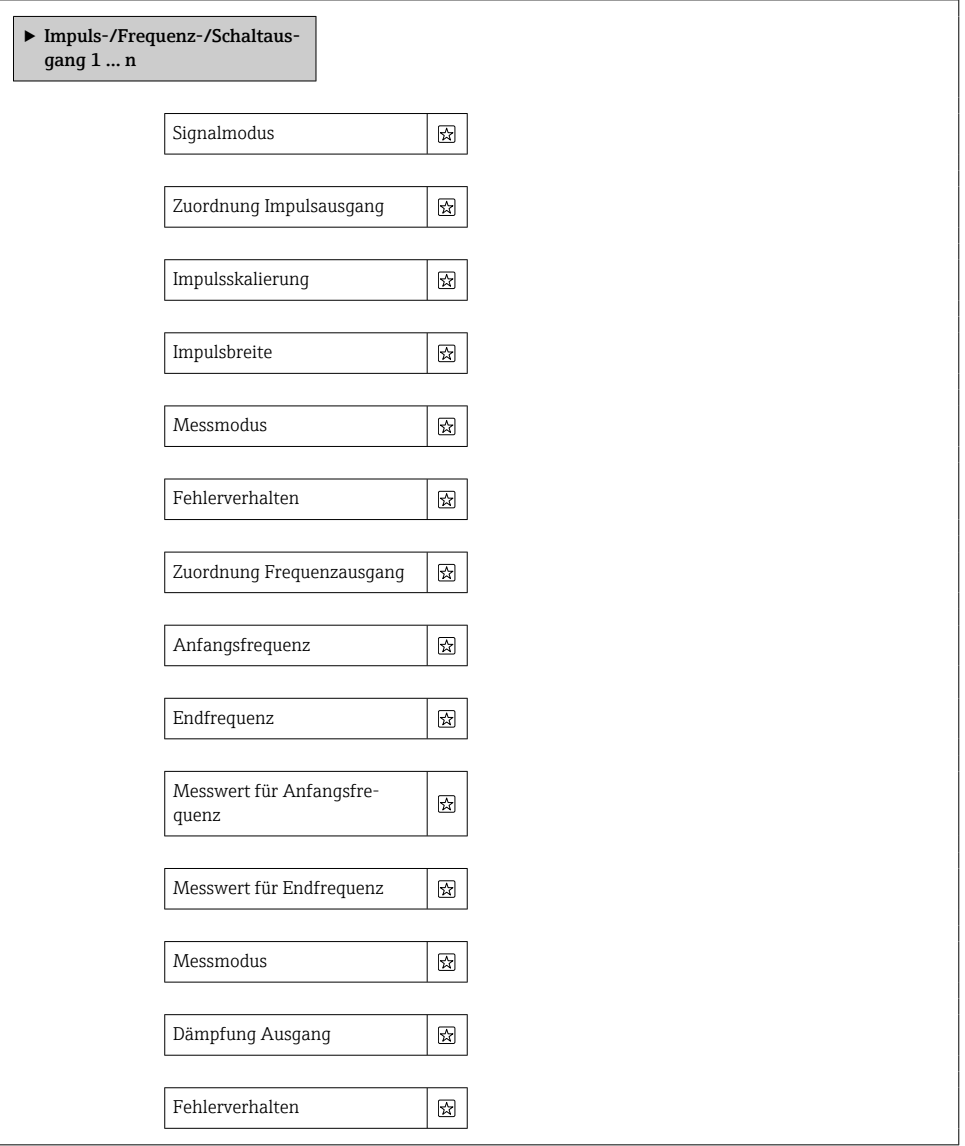

<span id="page-32-0"></span>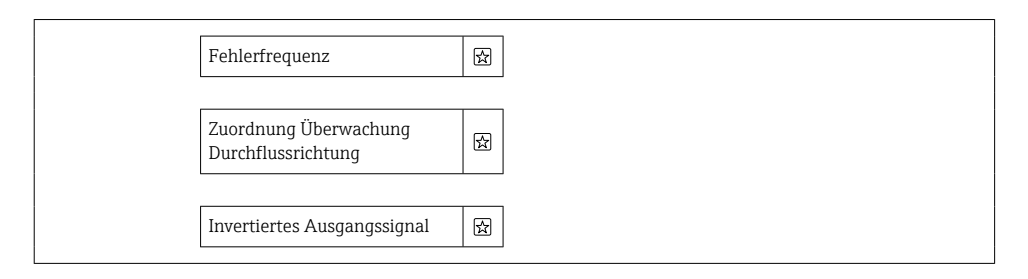

#### 7.1.4 Untermenü "Kommunikation"

#### Untermenü "Webserver"

### Navigation

Menü "Experte" → Kommunikation → Webserver

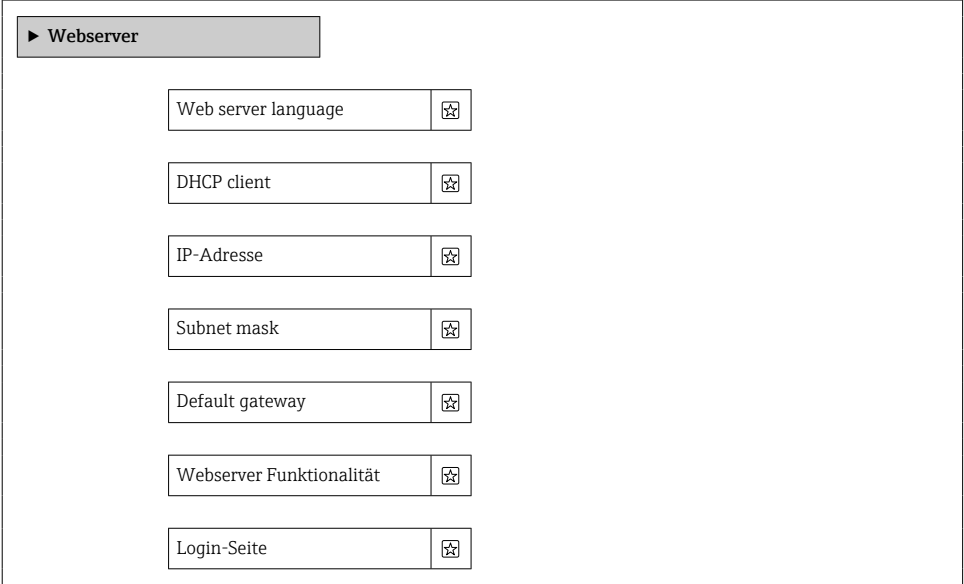

### Assistent "WLAN-Einstellungen"

### Navigation

Menü "Experte" → Kommunikation → WLAN-Einstellungen

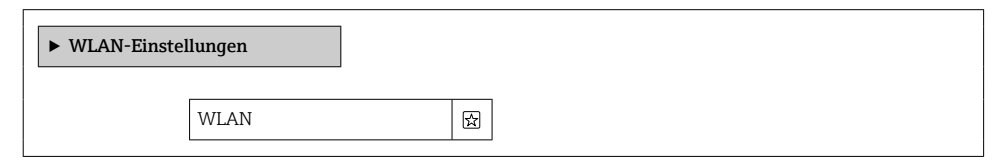

<span id="page-33-0"></span>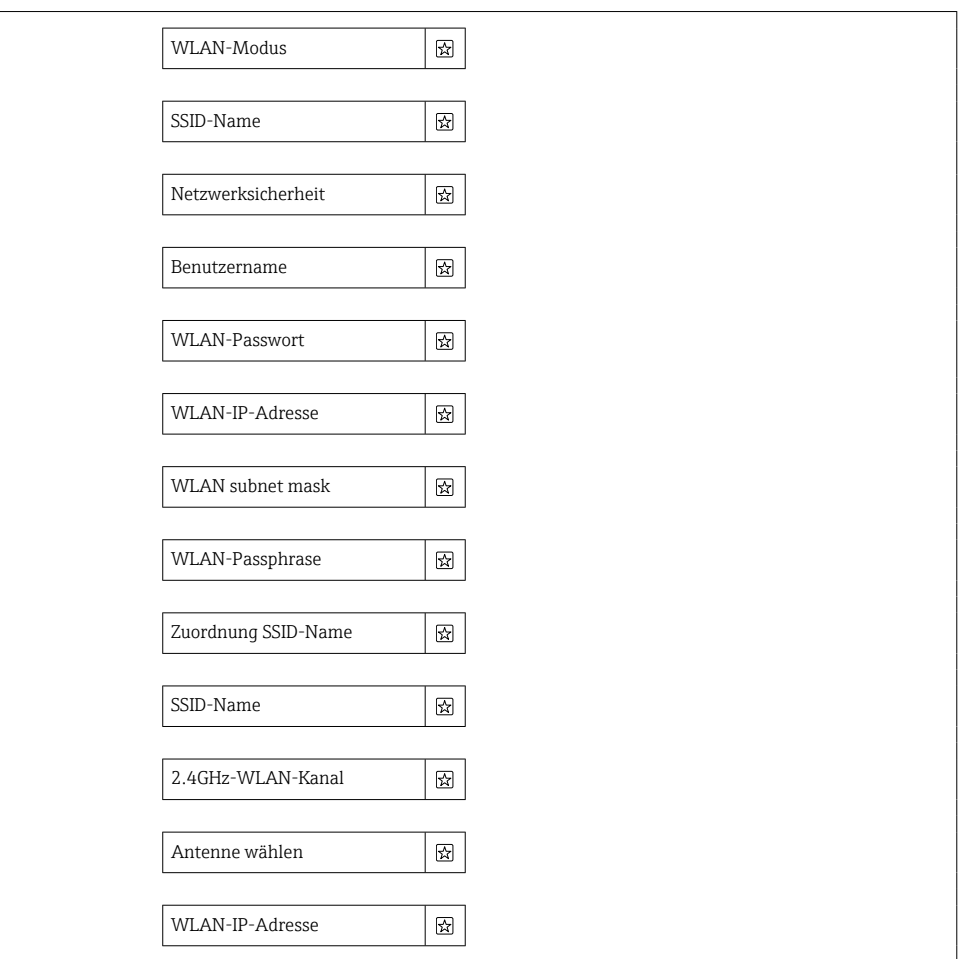

### 7.1.5 Untermenü "Applikation"

### Untermenü "Summenzähler 3"

### Navigation

Menü "Experte" → Applikation → Summenzähler 3

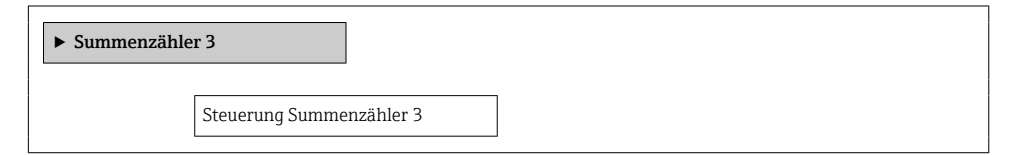

#### <span id="page-34-0"></span>Untermenü "Viskosität"

#### Navigation

Menü "Experte" → Applikation → Viskosität

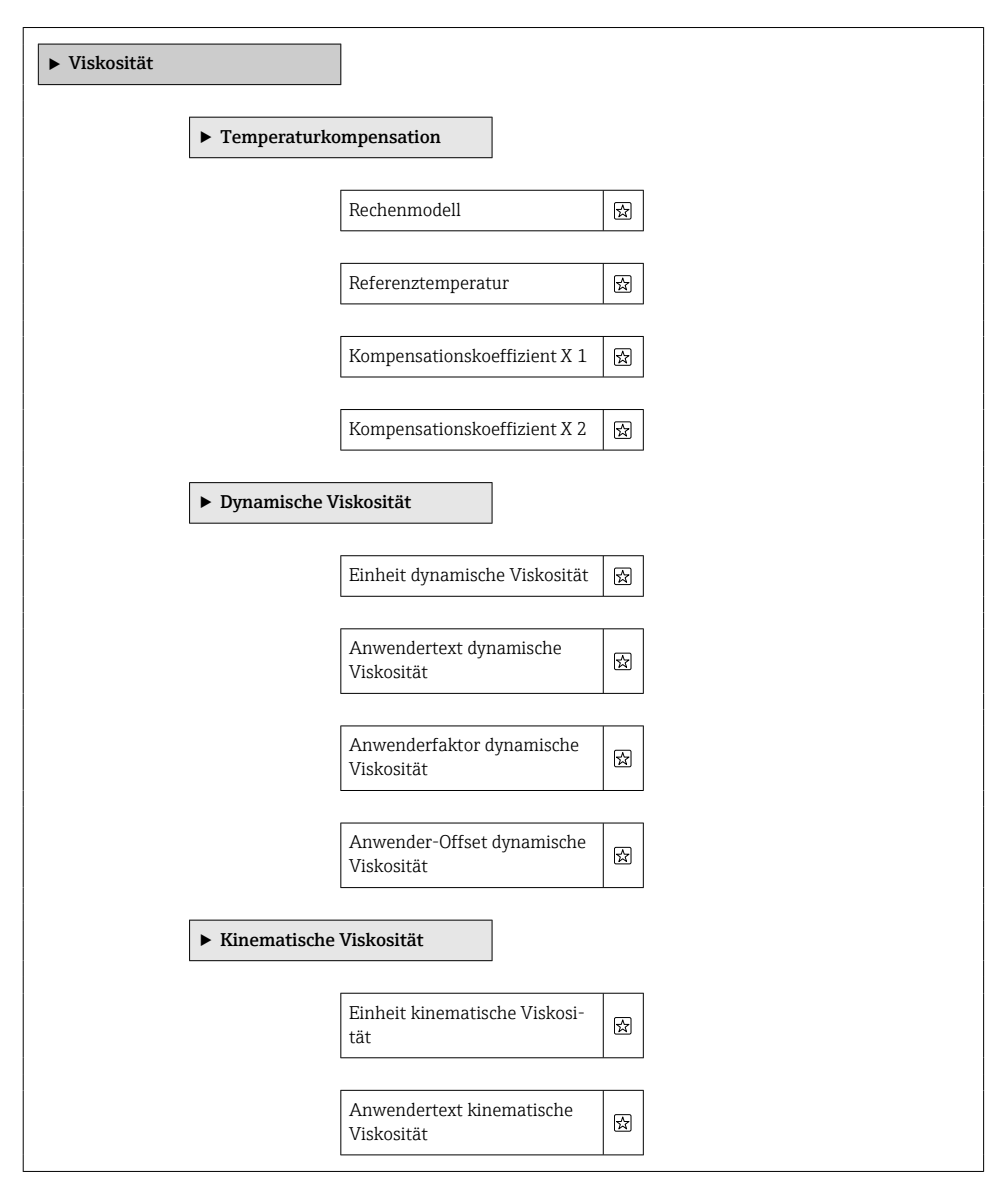

<span id="page-35-0"></span>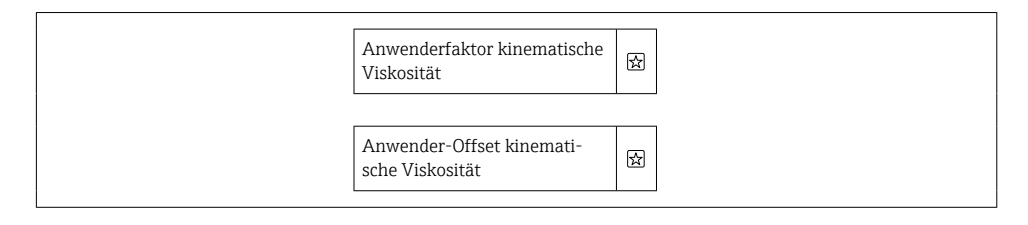

### Untermenü "Konzentration"

### Navigation

Menü "Experte" → Applikation → Konzentration

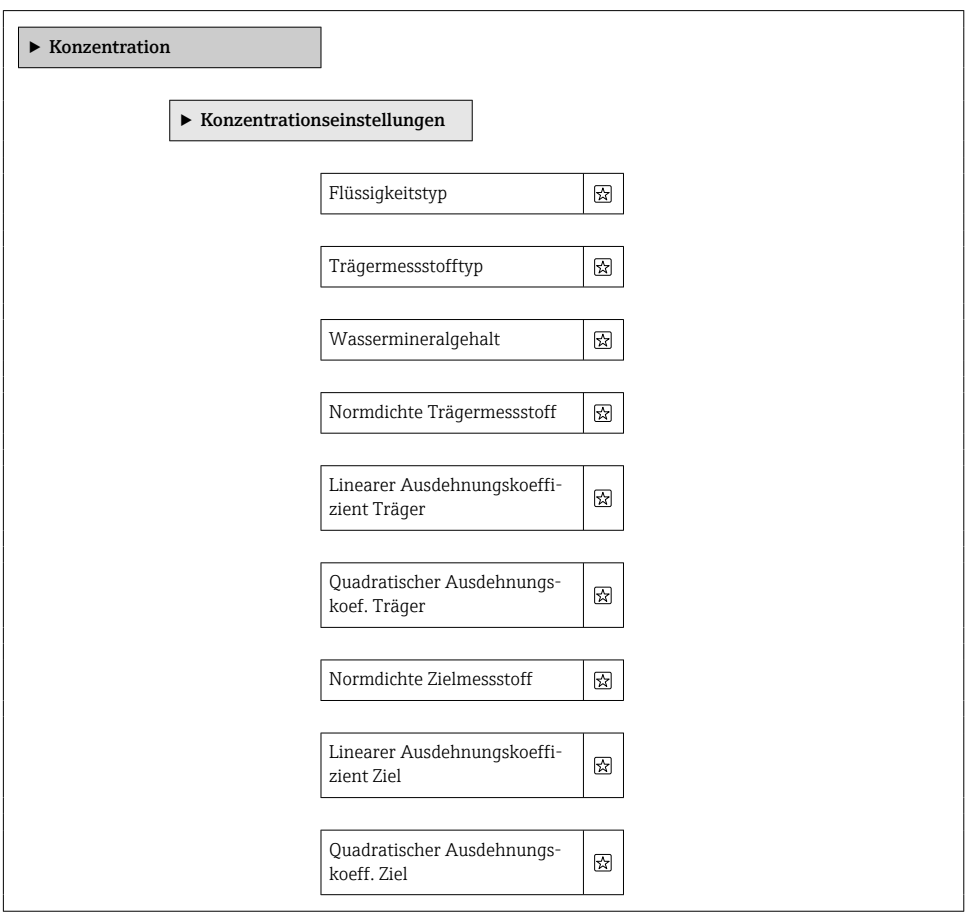

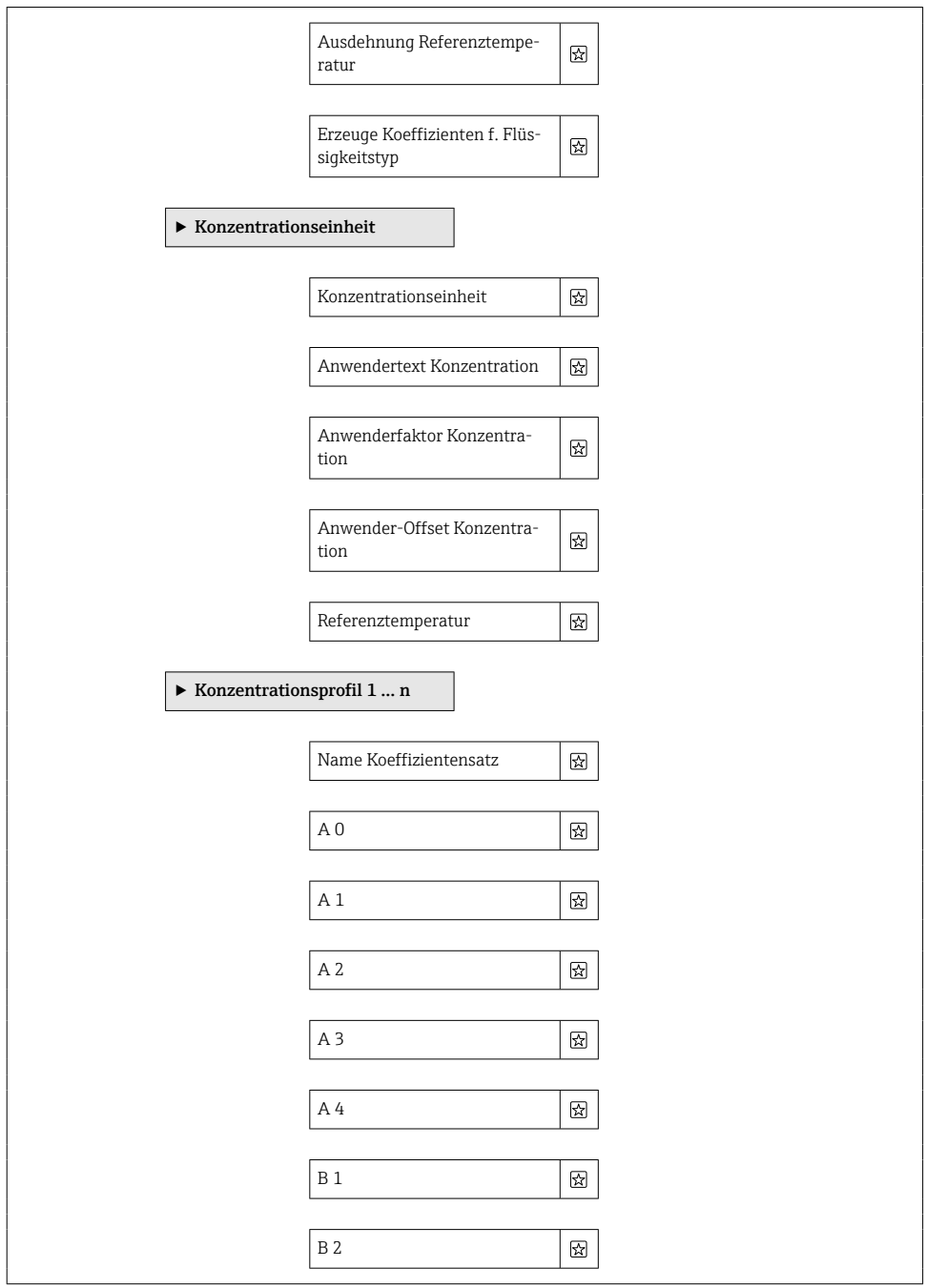

<span id="page-37-0"></span>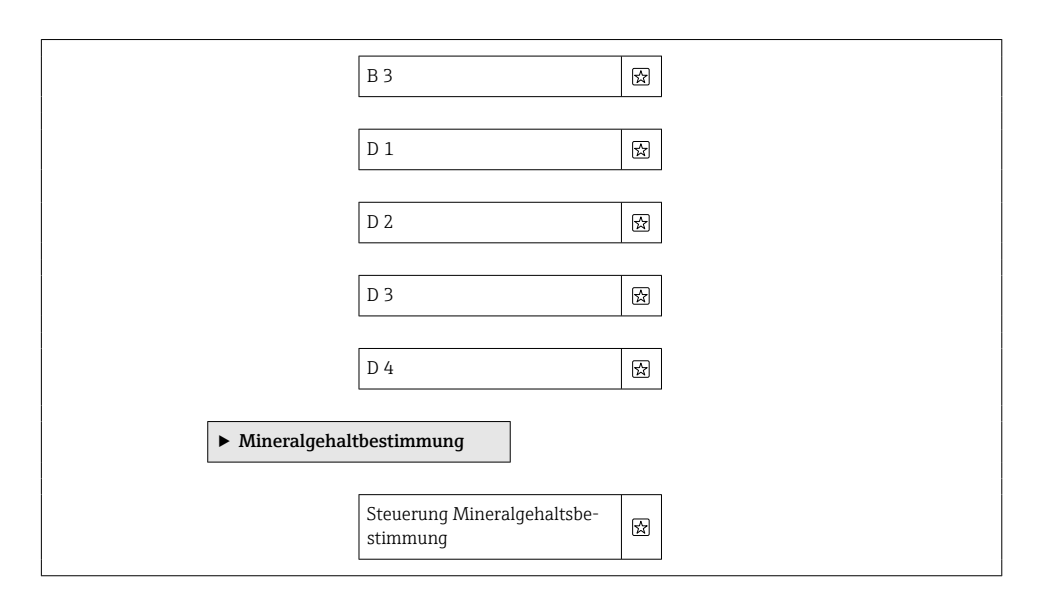

#### Untermenü "Messstoffindex"

#### Navigation

Menü "Experte" → Applikation → Messstoffindex

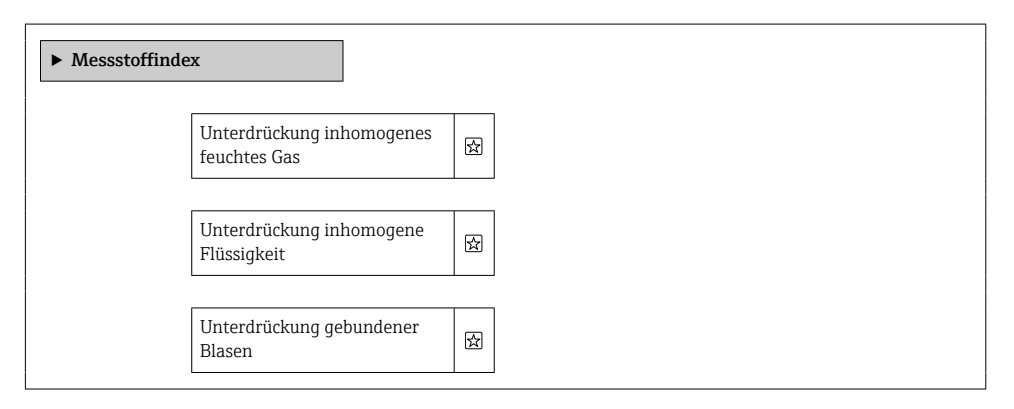

### <span id="page-38-0"></span>7.1.6 Untermenü "Diagnose"

### Untermenü "Ereignislogbuch"

### Navigation

Menü "Experte" → Diagnose → Ereignislogbuch

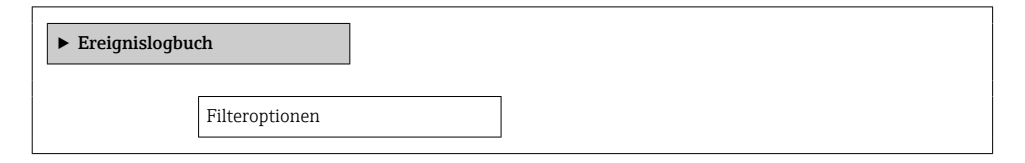

### Untermenü "Messwertspeicherung"

### Navigation

Menü "Experte" → Diagnose → Messwertspeicherung

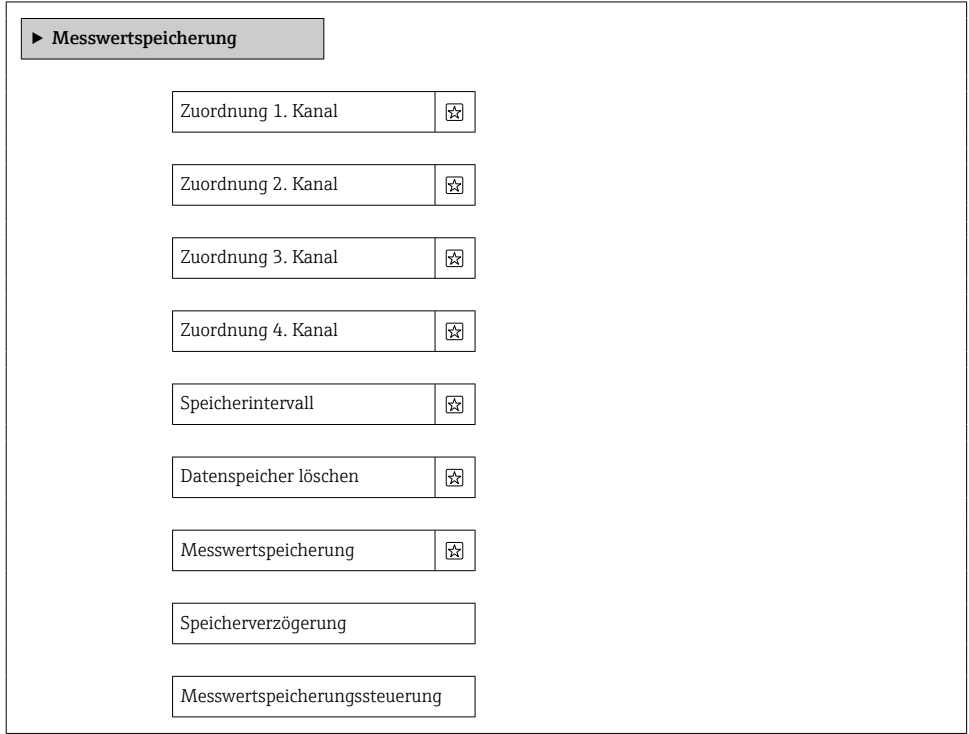

### <span id="page-39-0"></span>Untermenü "Heartbeat Technology"

### Navigation

Menü "Experte" → Diagnose → Heartbeat Technology

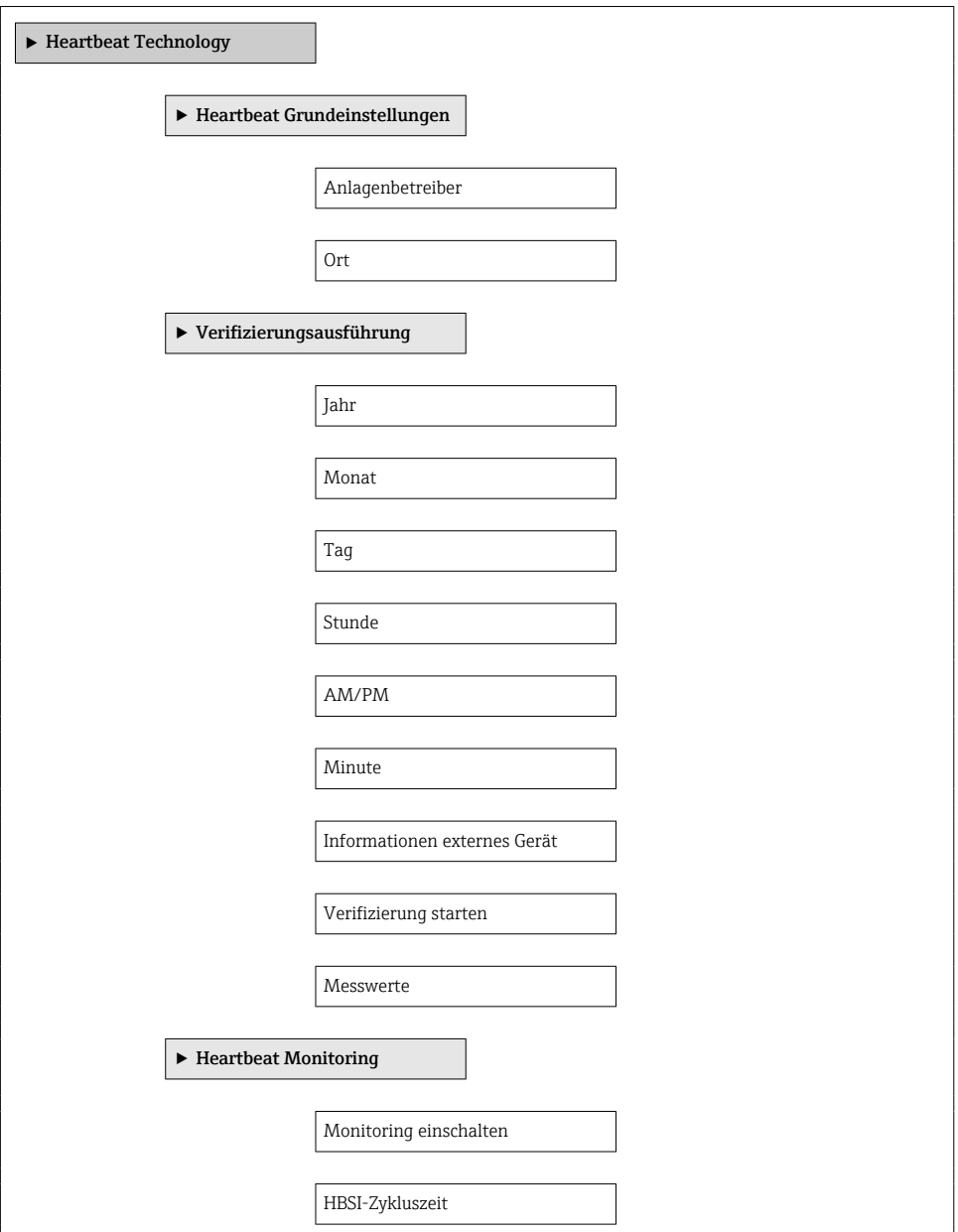

### <span id="page-40-0"></span>Untermenü "Simulation"

### Navigation

Menü "Experte" → Diagnose → Simulation

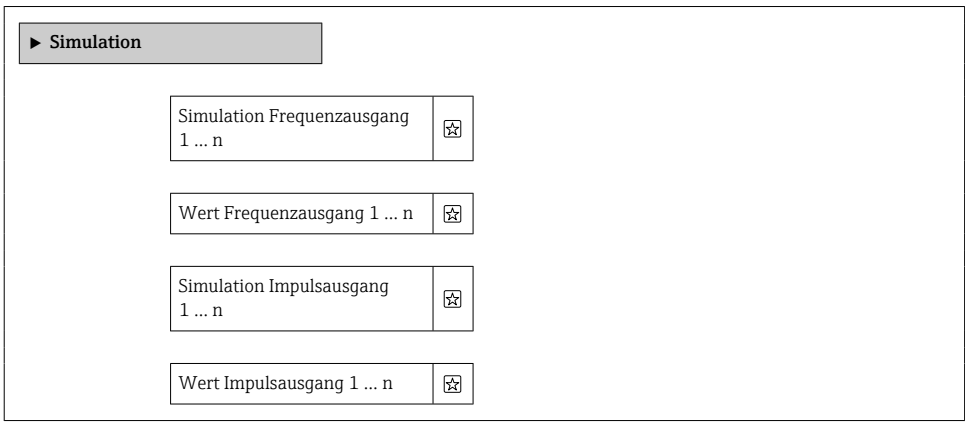

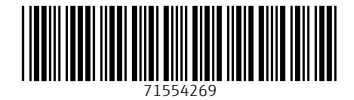

### www.addresses.endress.com

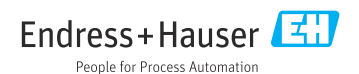